# **NAME CHANGE e-FILING INSTRUCTIONS**

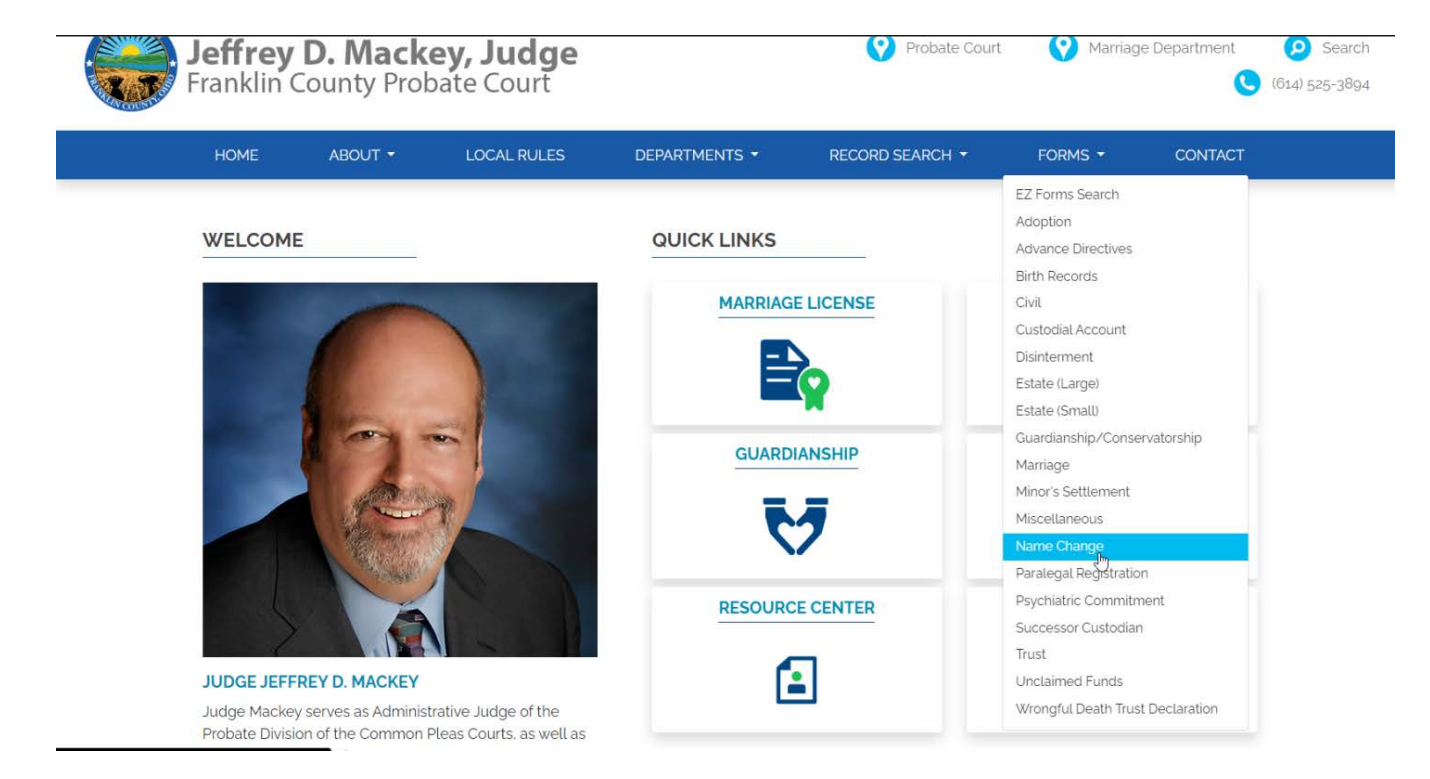

On the Court's homepage select "Name Change "from the Forms dropdown list.

On the Name Change Forms page, select either the Name Change Packet that corresponds to your specific situation. Complete the appropriate name change packet and save it to your computer in a place that will be easy for you to find.

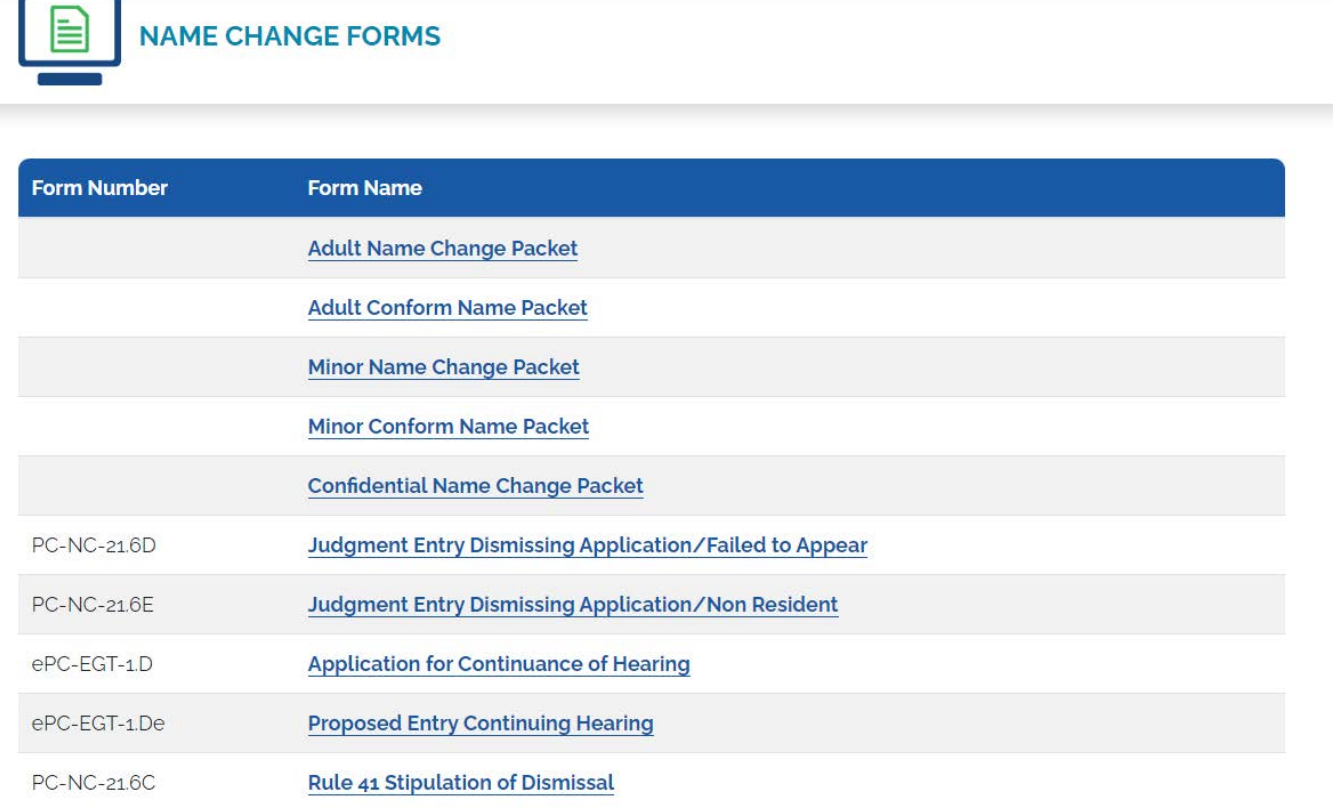

On the Court's homepage select the "Departments" option from the blue bar, Then select the "Name Change" option.

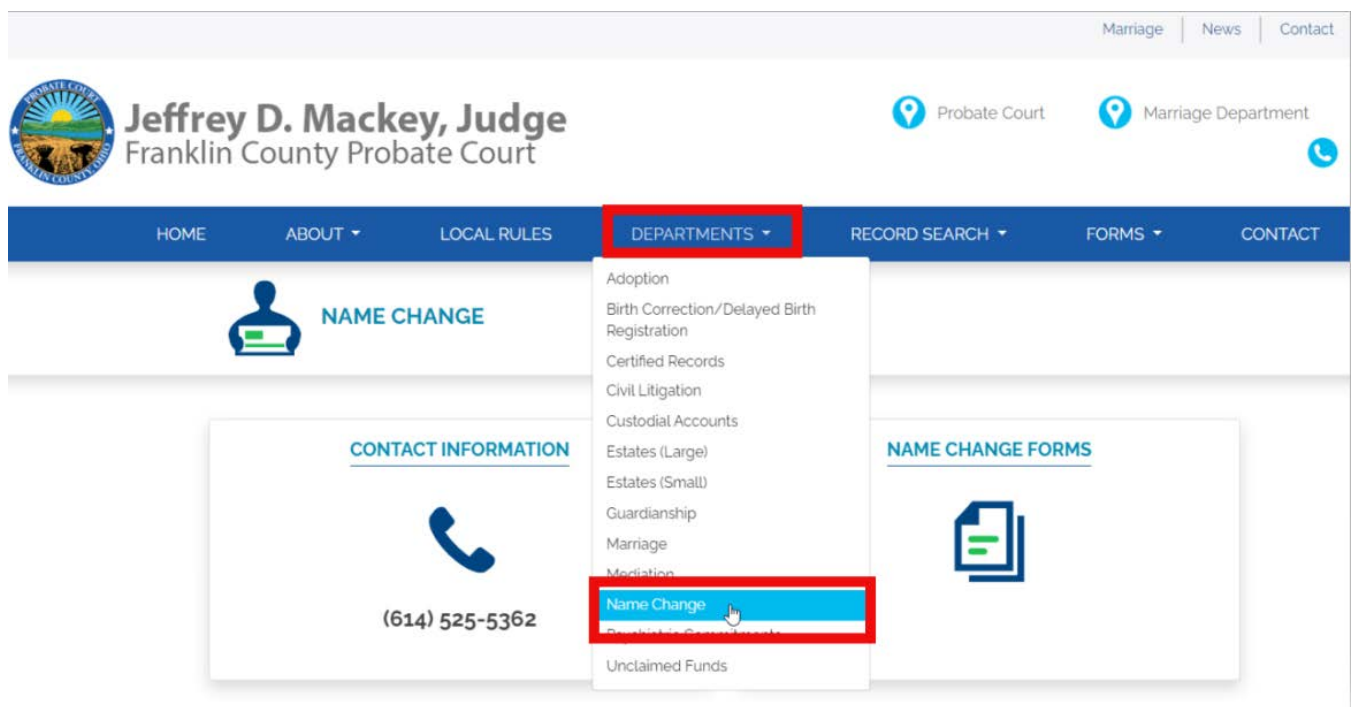

Scroll down and select the "Franklin County e-Filing System" link underneath the "Court Cost" section of the page. This will take you to the E-Filing page.

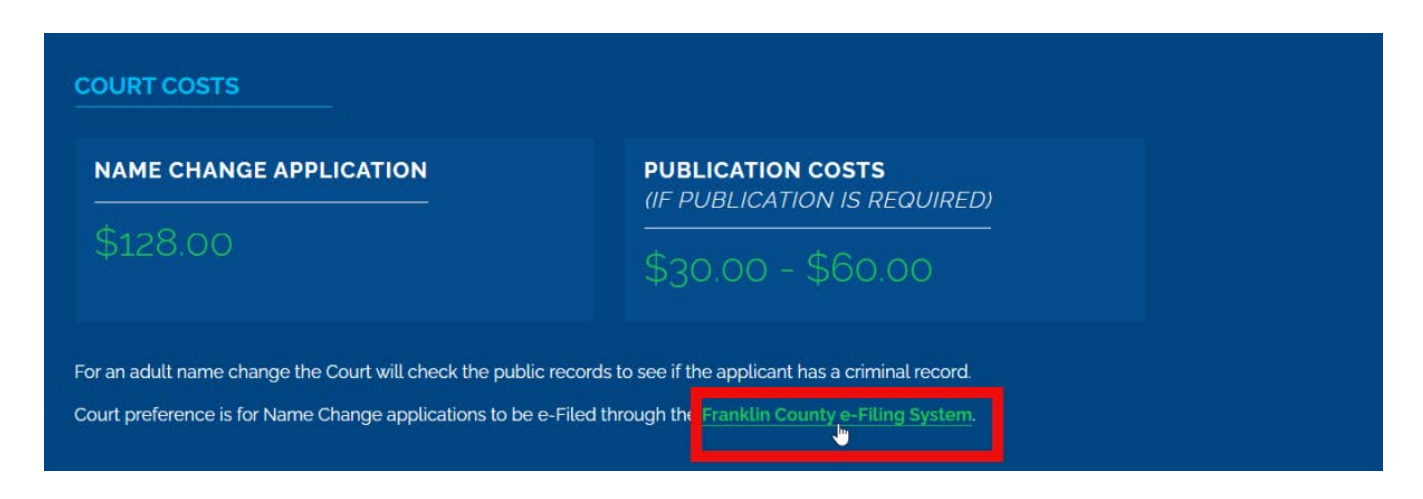

You will be taken to the e-Filing System log in page. Choose the blue Request Account button.

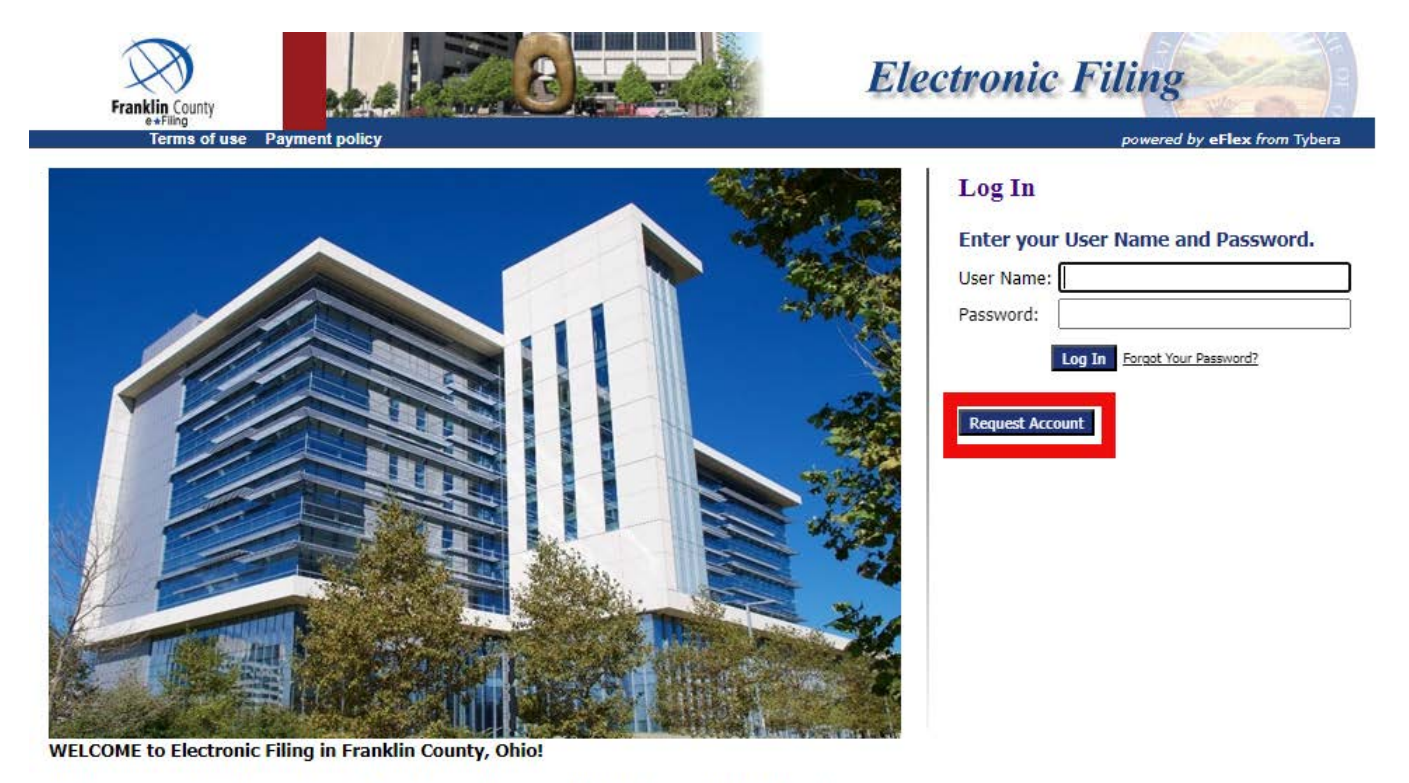

Whether you are an attorney or a pro se filer (representing yourself without representation from legal counsel) we provide information to assist your experience in e-Filing.

Read through the User Agreement. Once you have read the agreement, choose the radio button in front of the paragraph beginning with "I have read the applicable

Administrative Order(s) and/or Local Rules"…. and choose the blue Submit button.

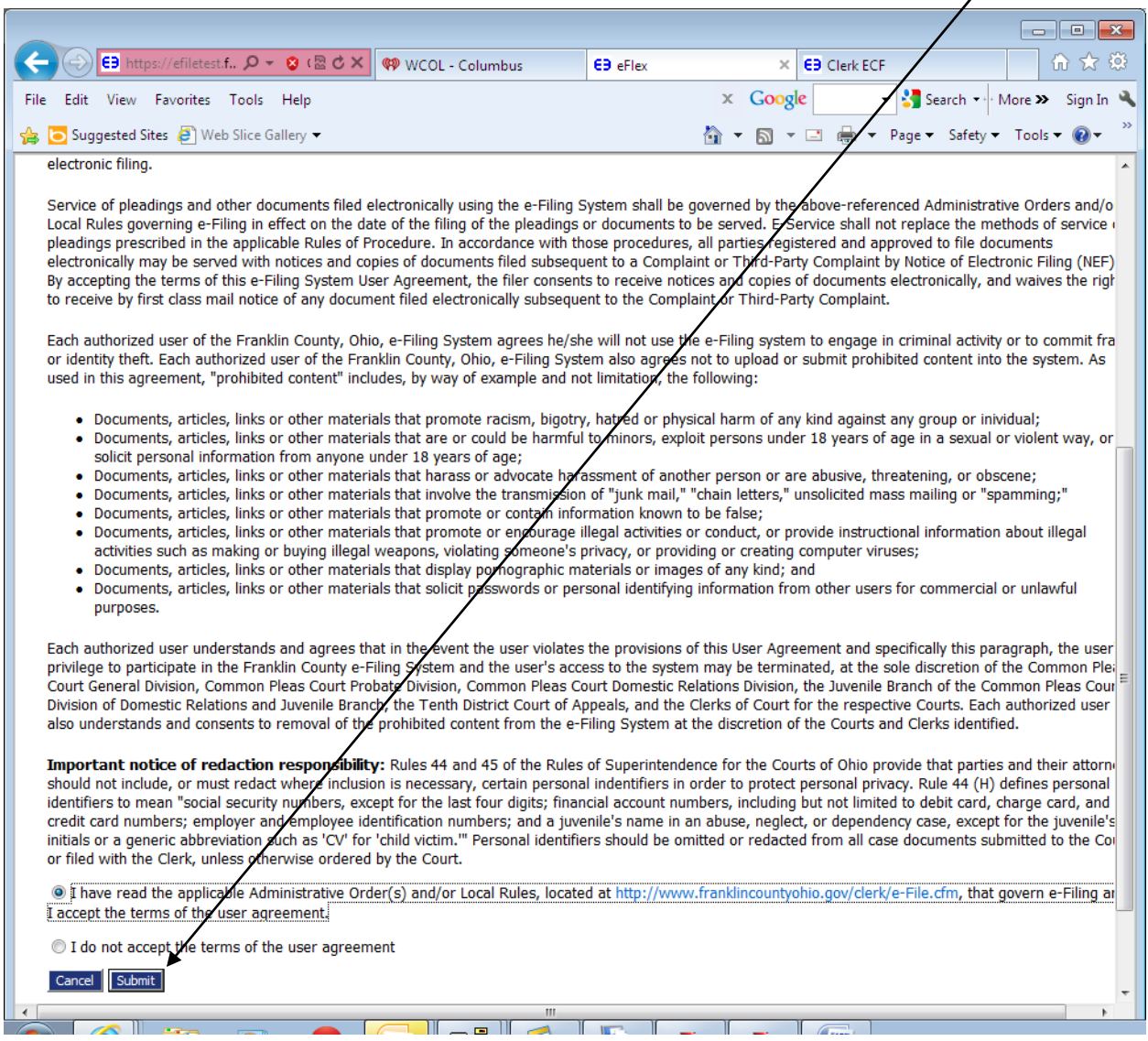

Choose the User Role of Pro Se, then choose the Next button at the bottom of the page.

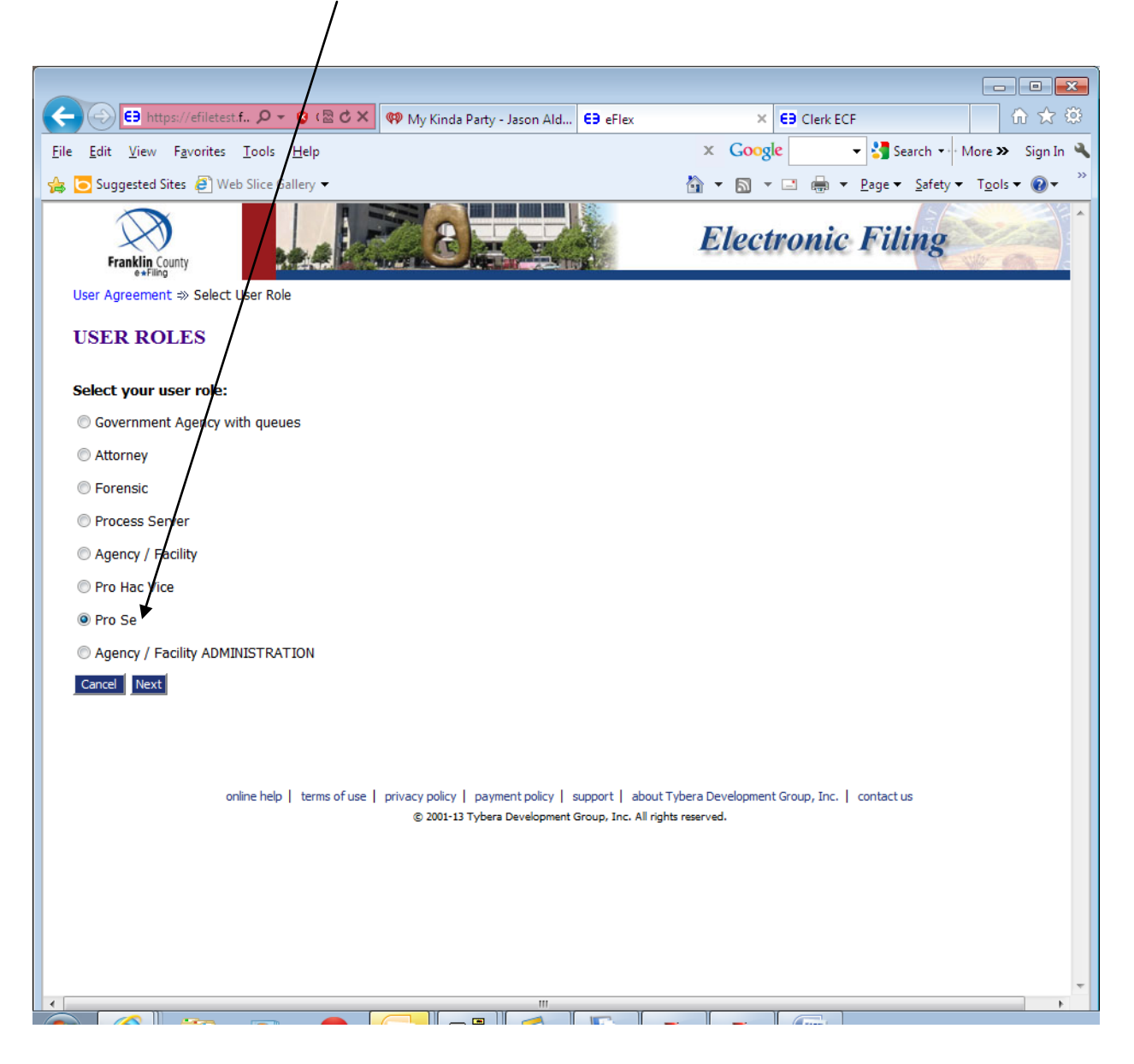

Enter all required information, choosing a User Name, Password, Confirm Password, First Name, Middle Name, Last Name, Suffix and Address. You may enter your phone number and fax number. If you have an e-mail address, please enter it in the line provided.

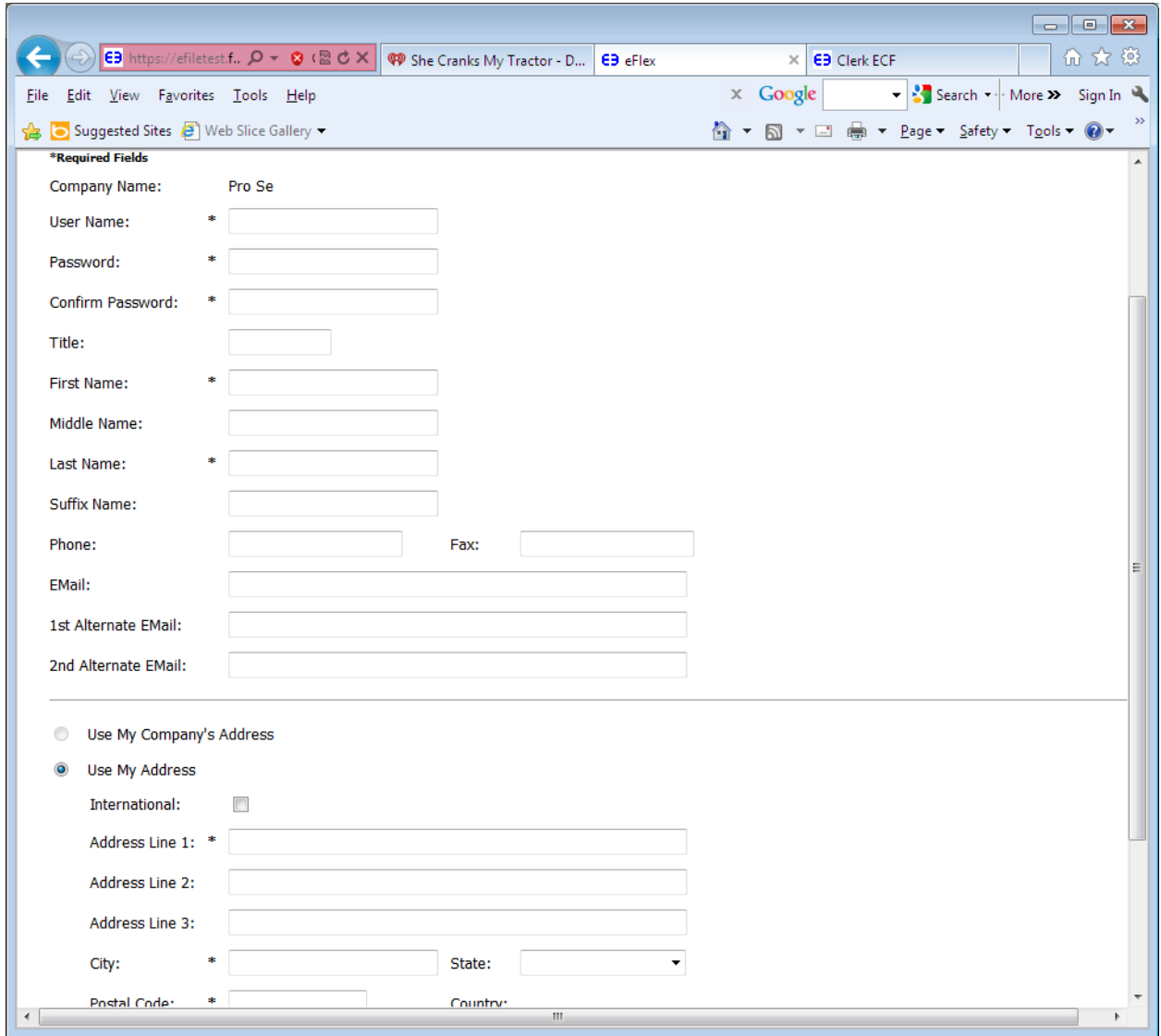

Once you have entered all information, choose the blue submit button at the bottom of the page.

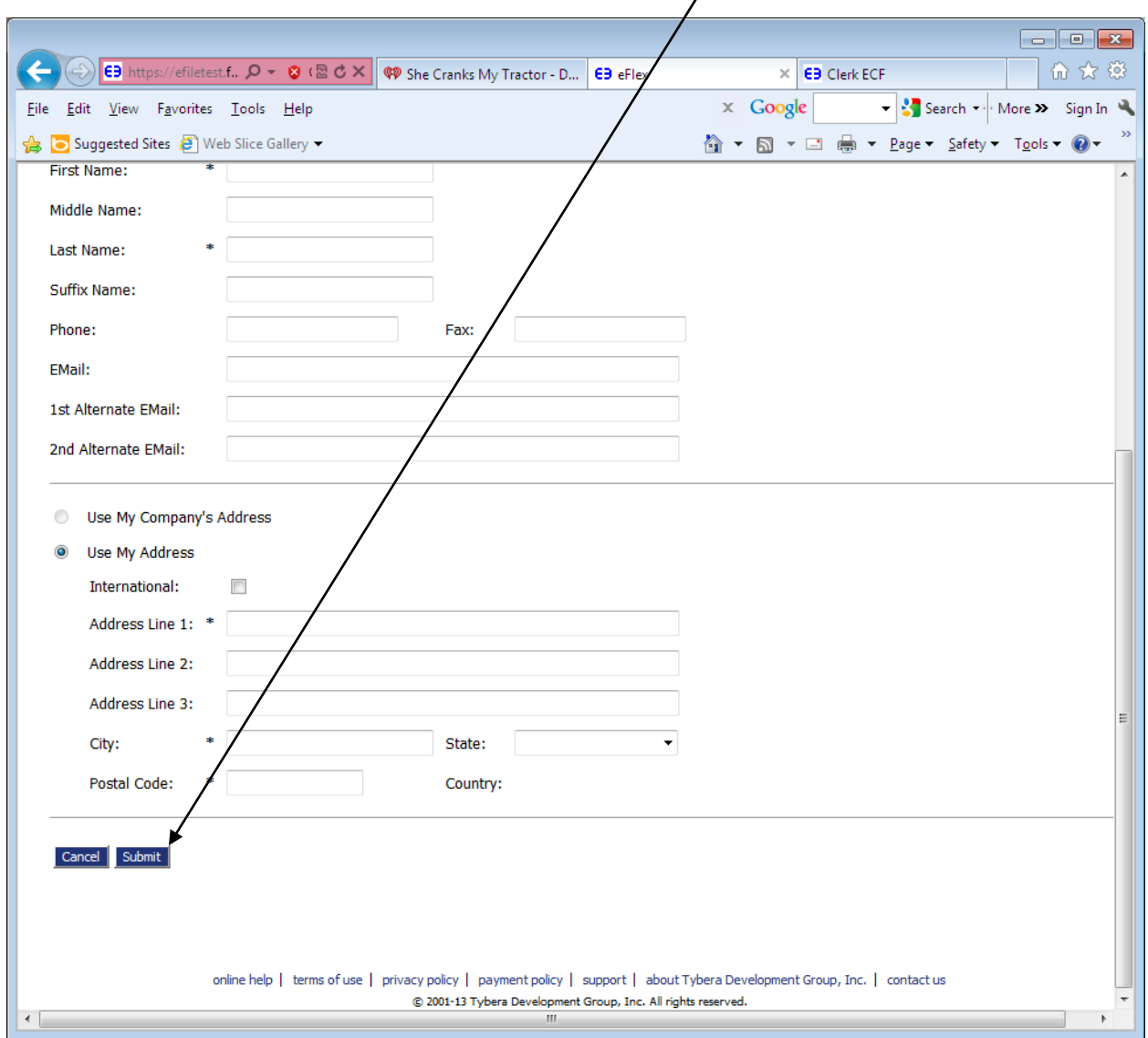

Once you submit your request for an e-Filing account, you will receive an e-mail that states: *A request for a Pro Se account has been submitted for YOUR NAME HERE (your chosen user ID) at Pro Se*. When your e-filing account has been approved you will receive another e-mail stating: Your request for an e-Filing account has been approved.

You are now ready to begin e-Filing.

#### Log into the e-Filing system

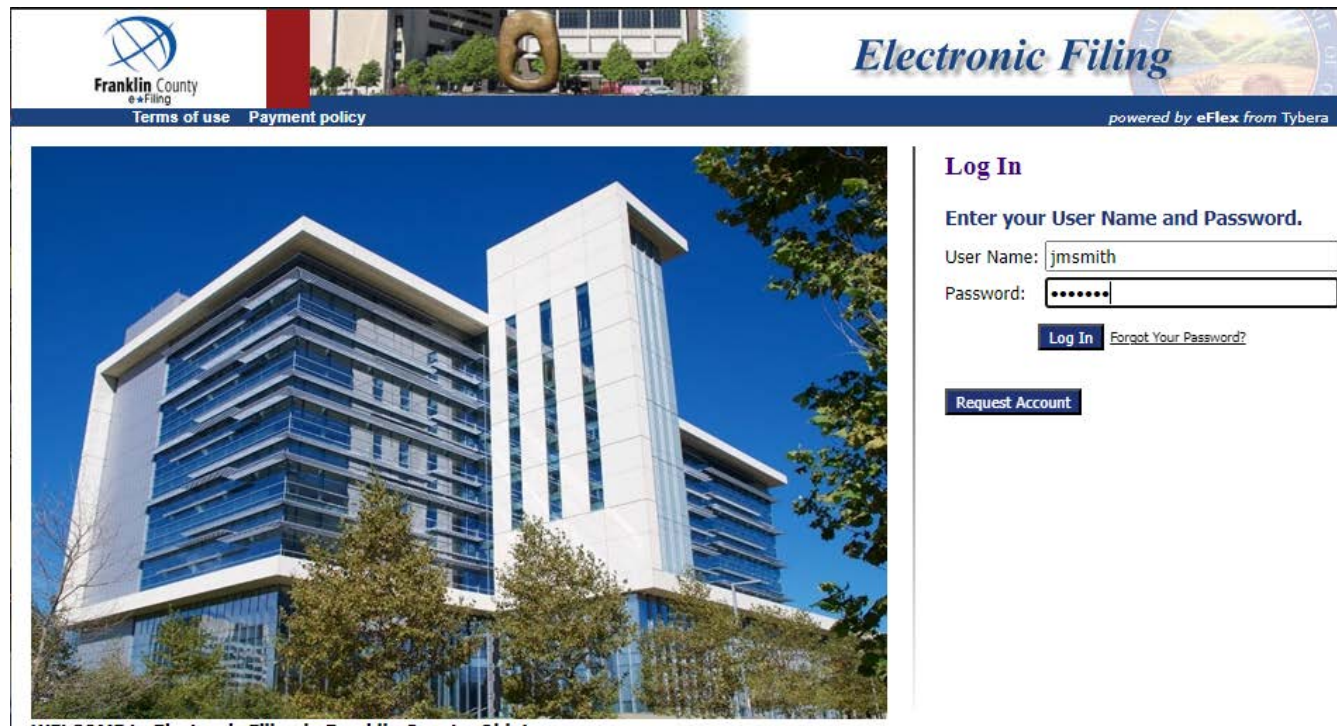

**WELCOME to Electronic Filing in Franklin County, Ohio!** 

Whether you are an attorney or a pro se filer (representing yourself without representation from legal counsel) we provide information to assist your experience in e-Filing.

#### Choose New Case

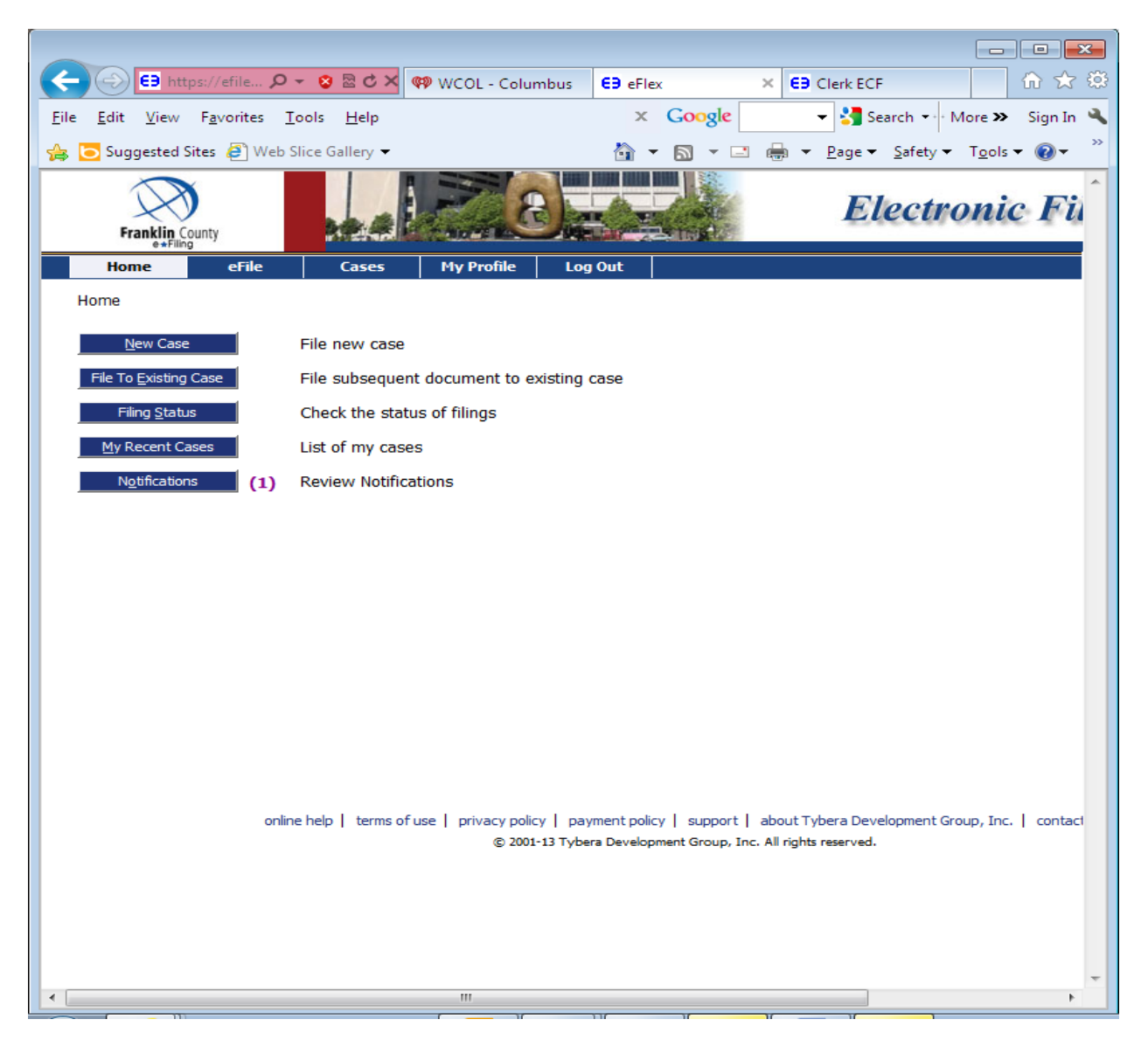

### Choose PROBATE COURT, COURT OF COMMON PLEAS

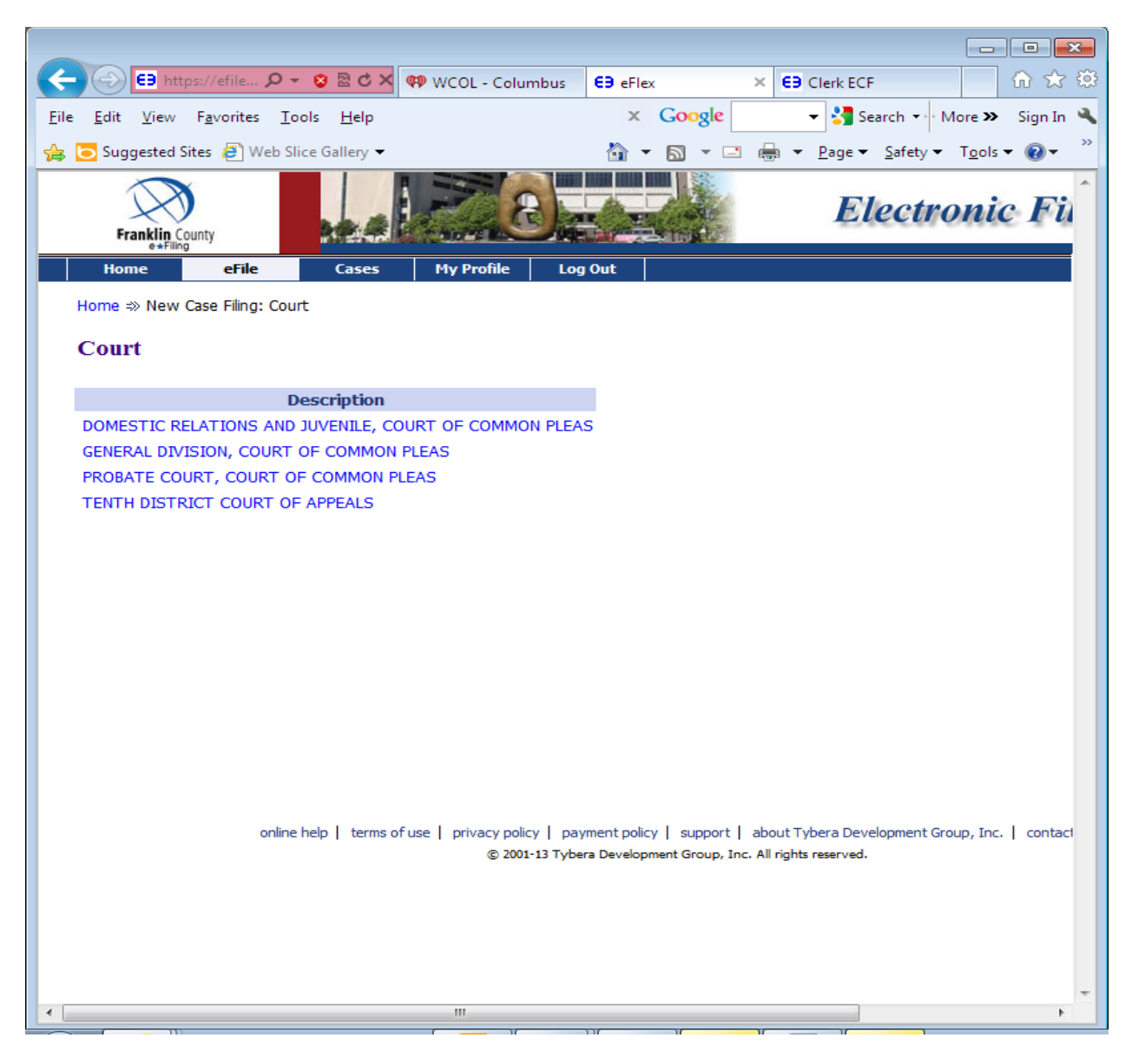

#### Choose Name Change

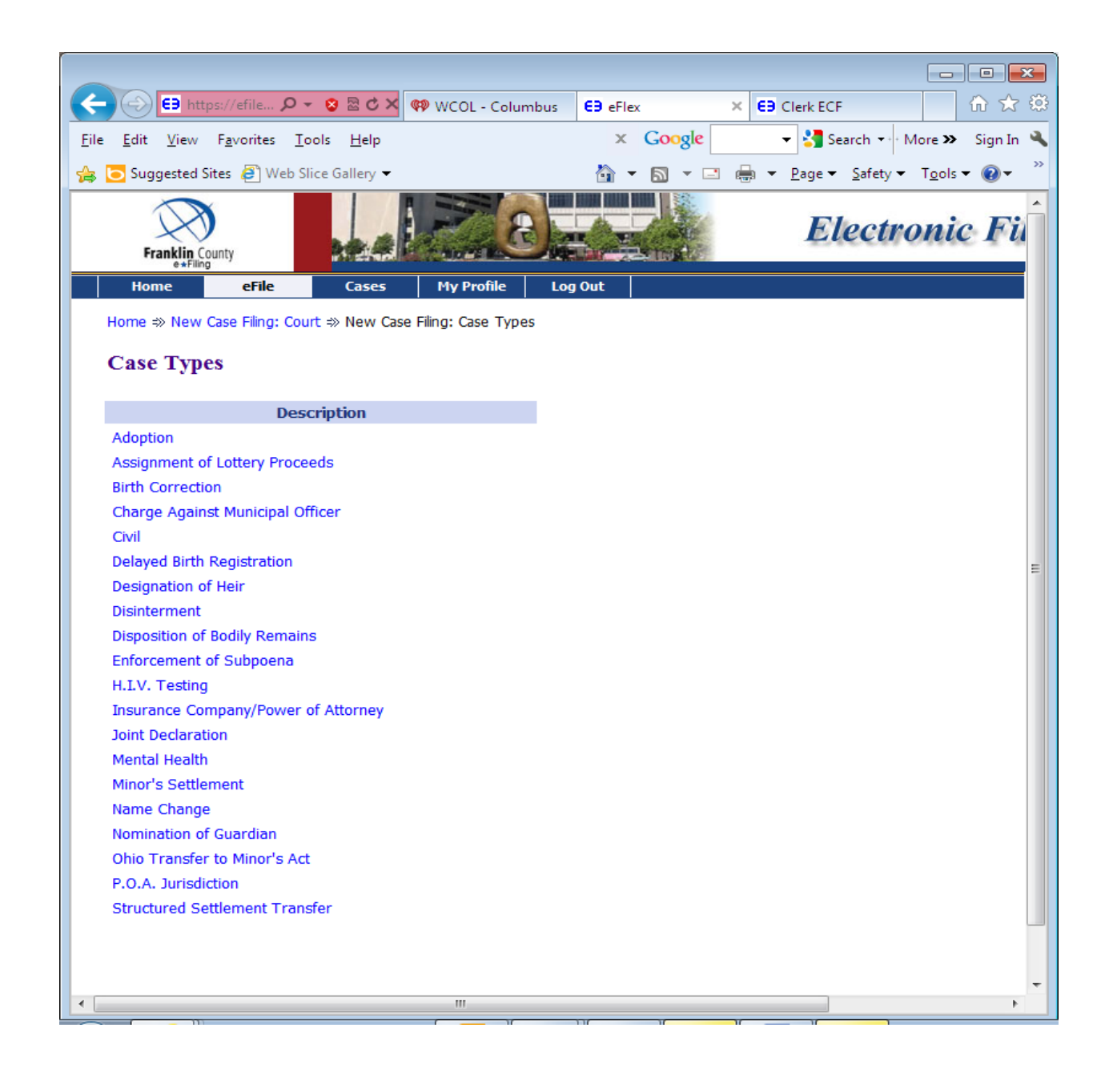

You will be taken to the following screen

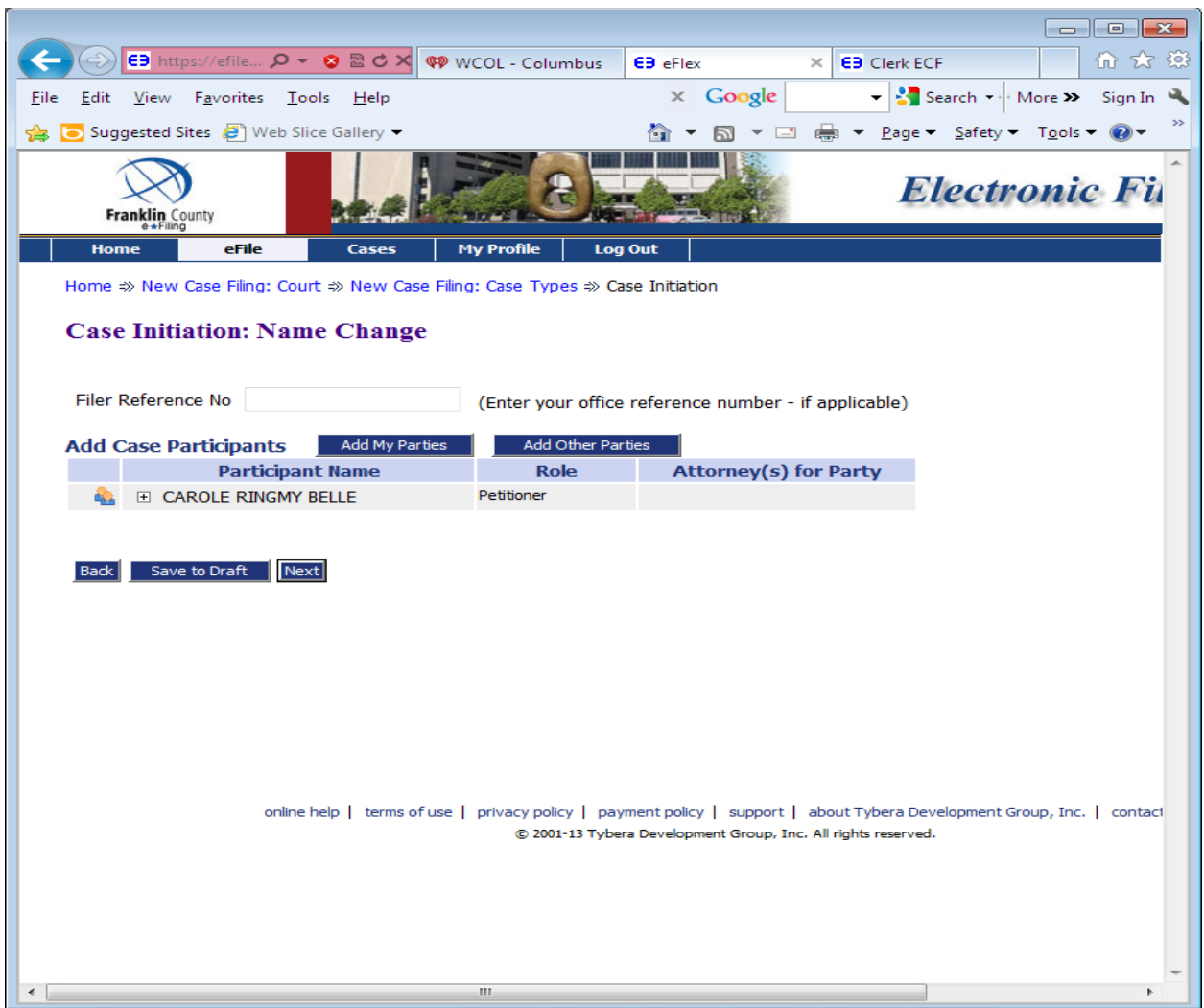

Click on the plus sign (+) next to your name to make sure your mailing address and email address are correct.

If all information is correct and you are submitting a name change for an **adult**, choose the Next button.

If the information is incorrect, choose My Profile from the toolbar across the top of the page. From the My Profile dropdown box choose My Profile then choose Modify User Profile from the bottom toolbar to update your information. Once the information is updated, choose the Submit button at the bottom of the page.

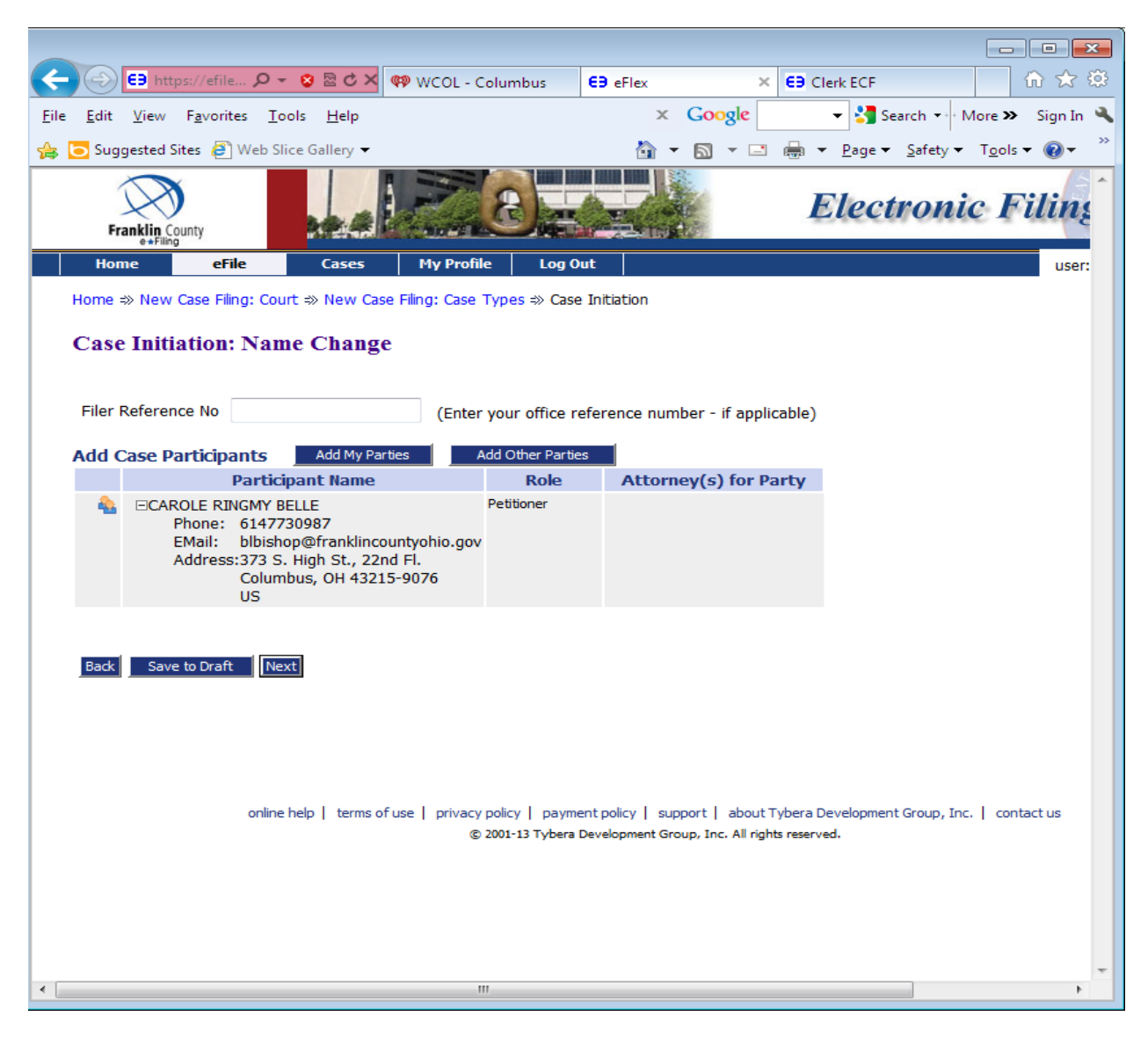

If you are submitting a name change for a **minor**, choose the Add Other Parties button. On this screen you must enter the Mother's name and choose the Next button at the bottom of the page.

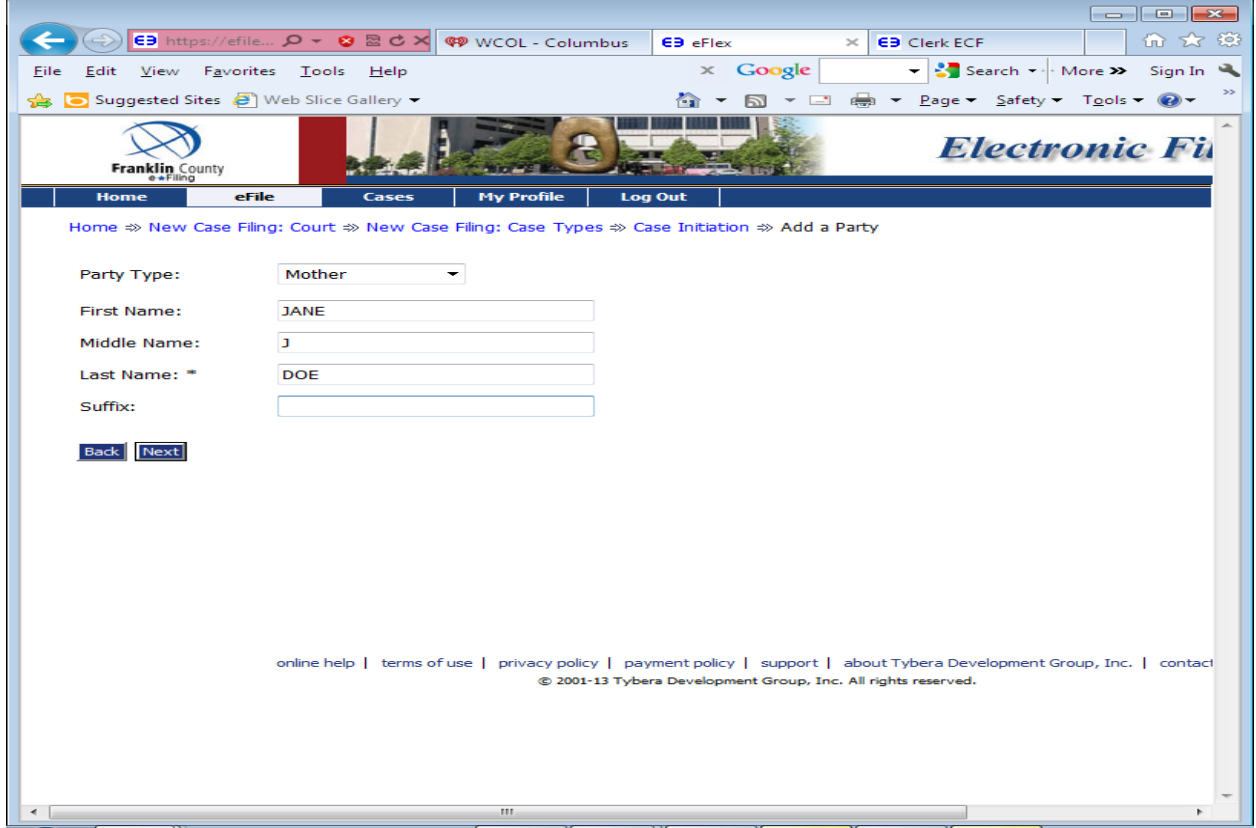

You will be taken back to the Case Initiation Screen. Choose Add Other Parties again to enter the Father's name.

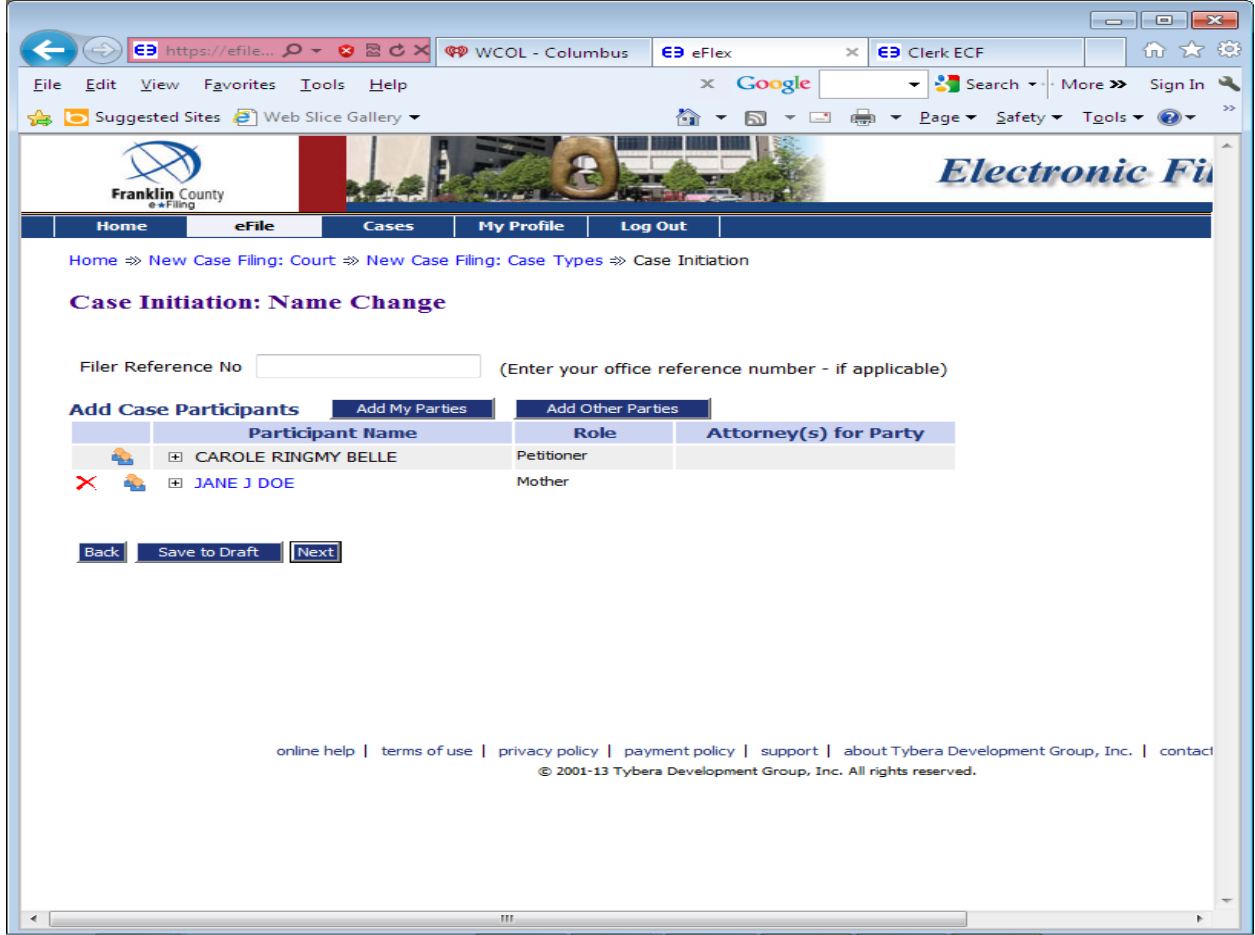

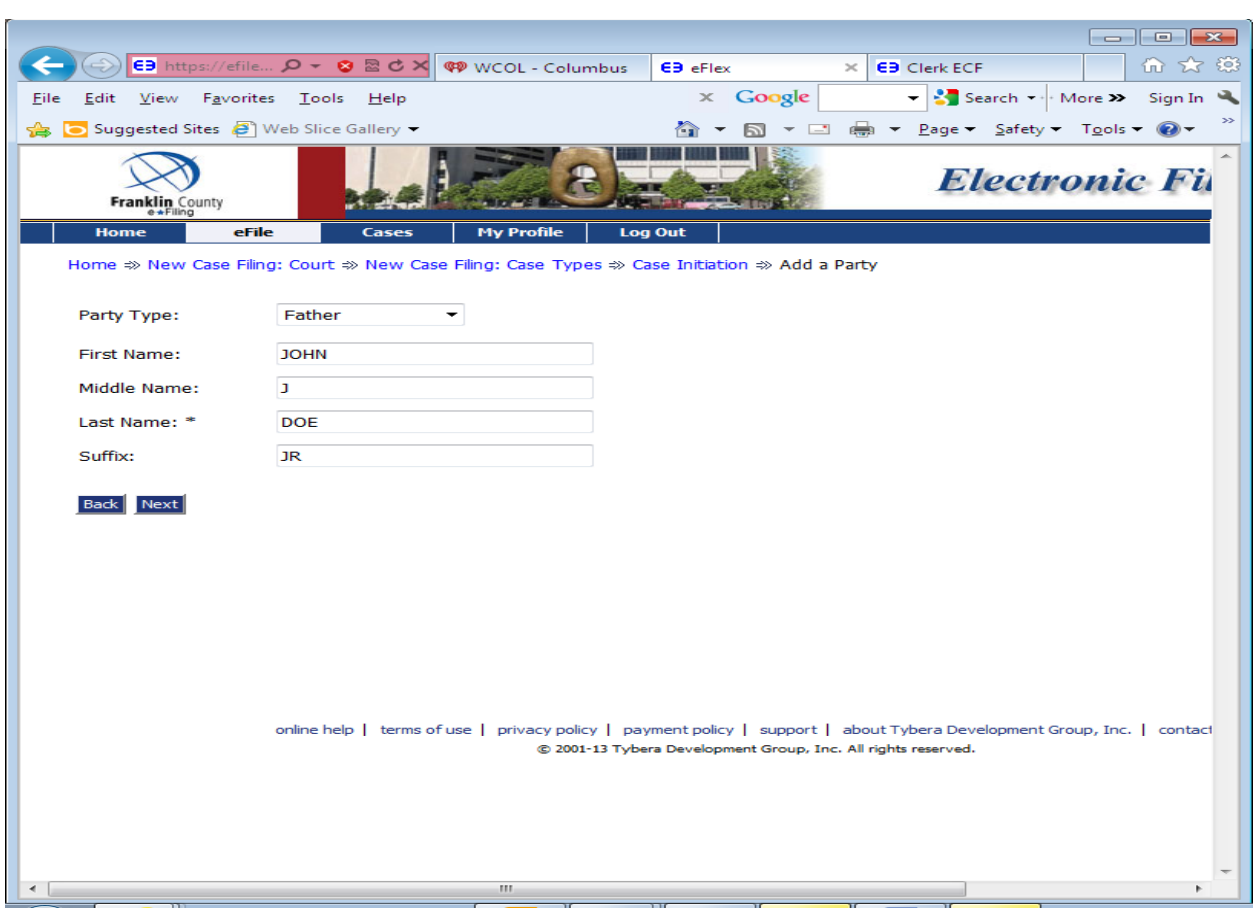

Enter the father's name and choose the Next button at the bottom of the page.

Choose the Next button after entering the parent.

## **Add information about UNKNOWN parent(s) too.**

If the parent's name is unknown or not listed on the birth certificate, choose Unknown Father or Unknown Mother. Choose the Next button.

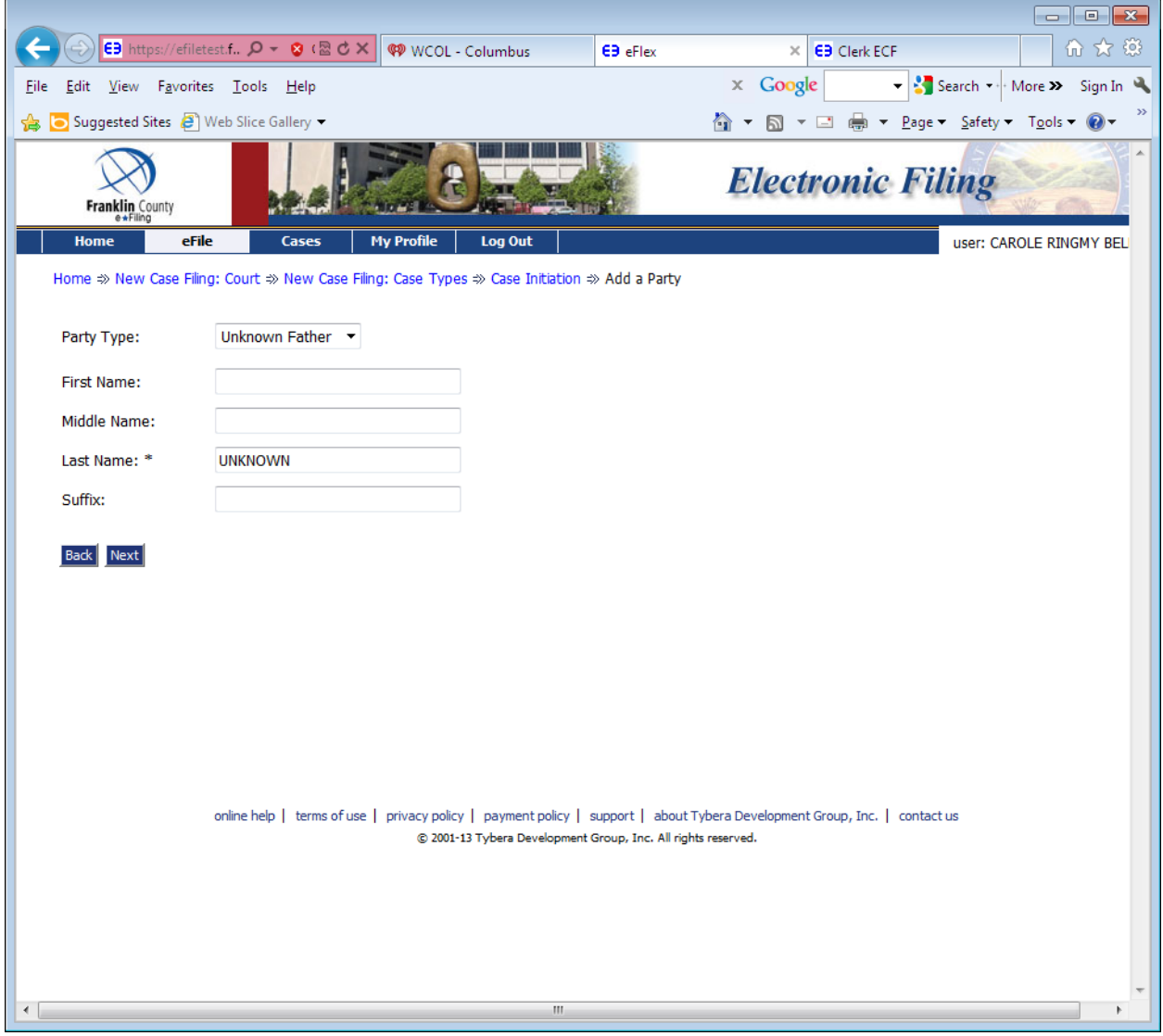

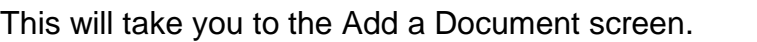

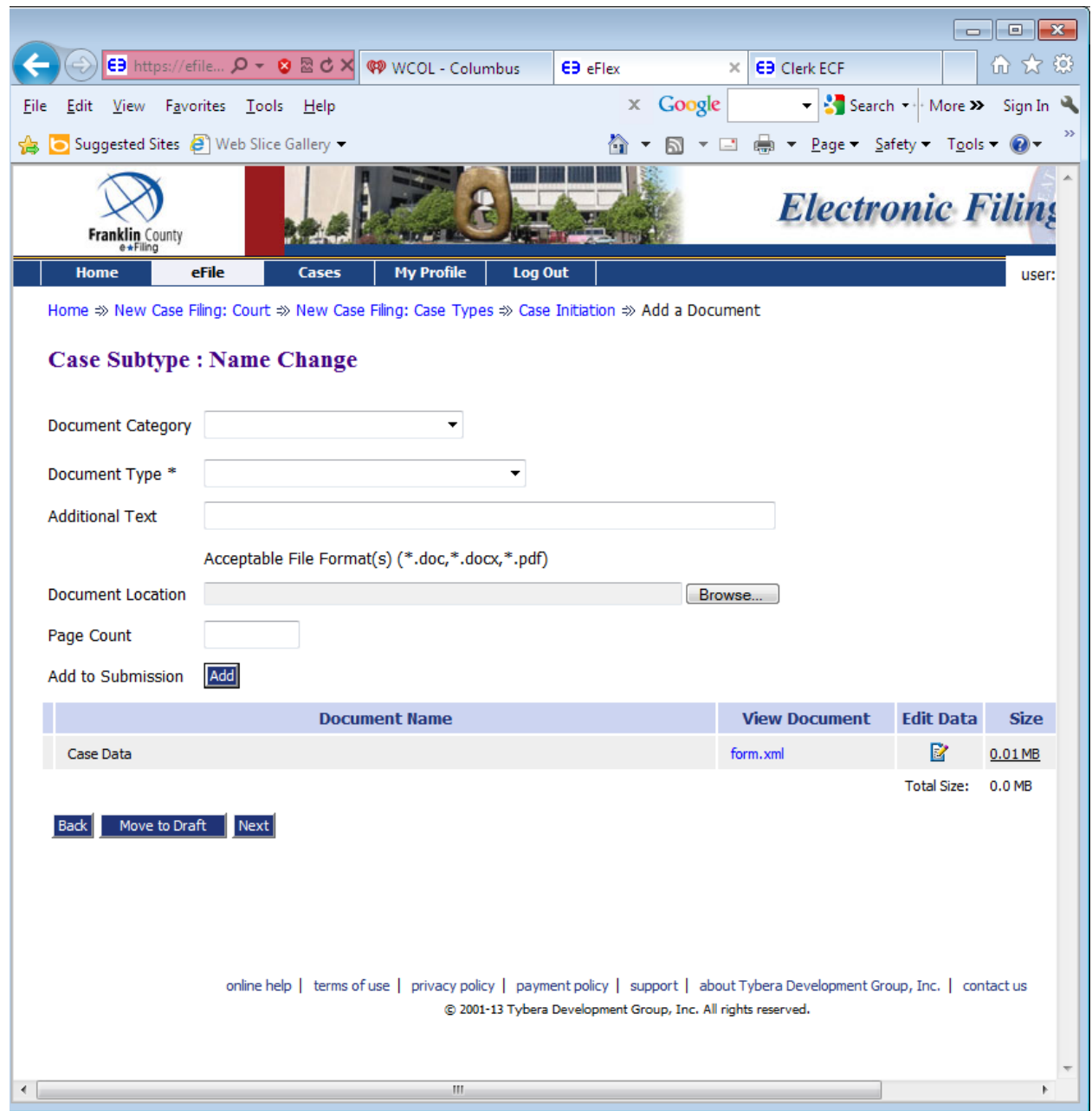

Choose Document Category: PETITION

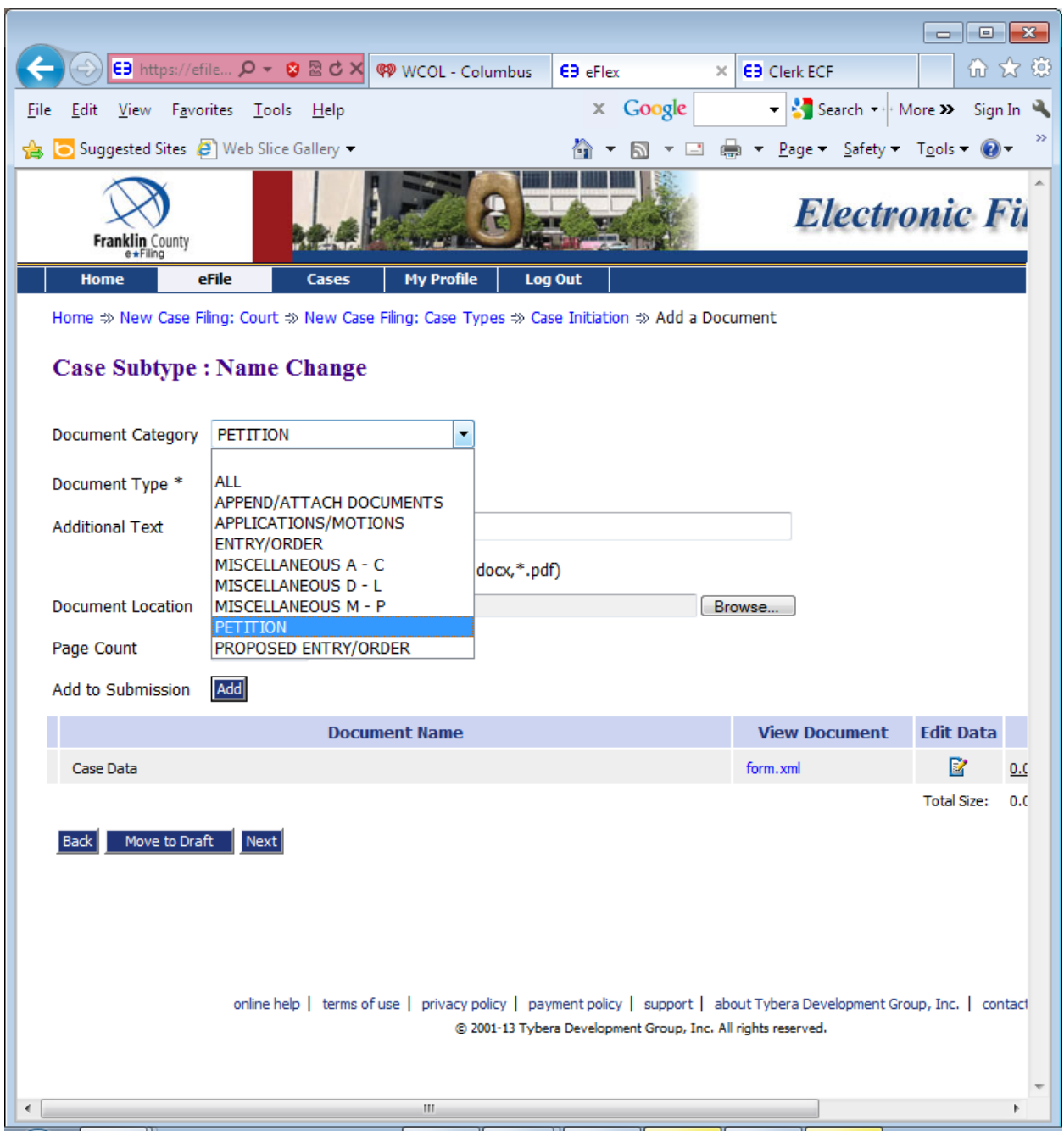

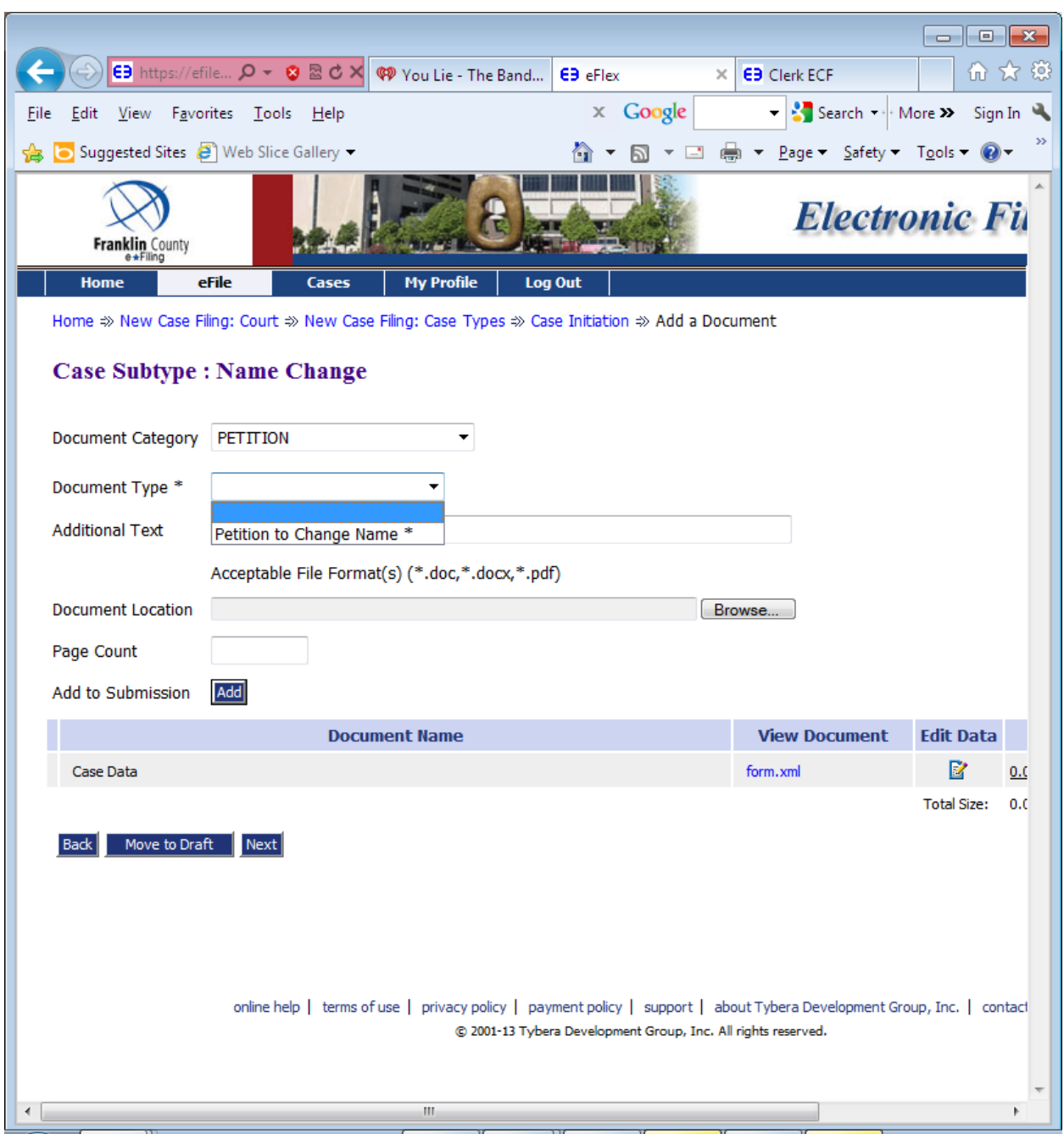

# Choose Document Type: Petition to Change Name

Click on the Browse button and this will take you to your computer to choose where you have stored the Petition packet for name change**.** 

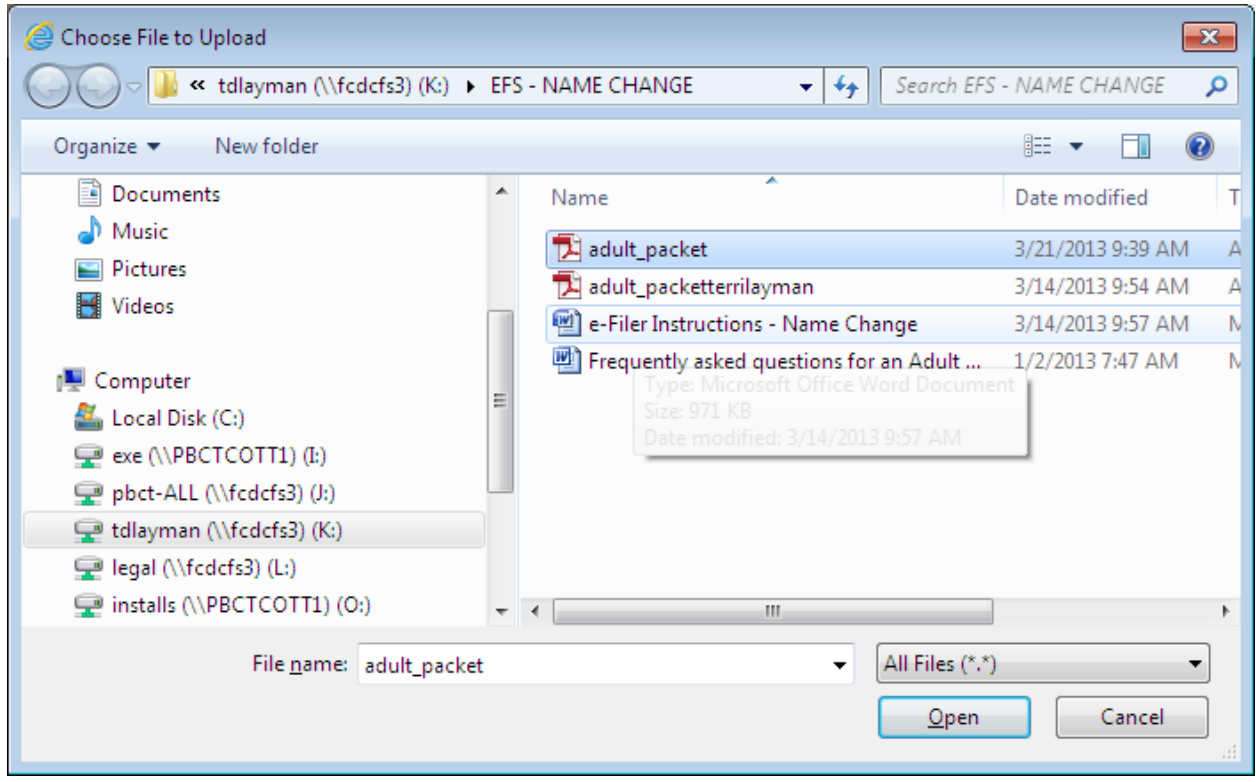

Once you find your document, highlight it and choose the Open button. This will upload your document to the e-Filing System.

Once you see your document on the Document Location line, choose the Add to Submission button.

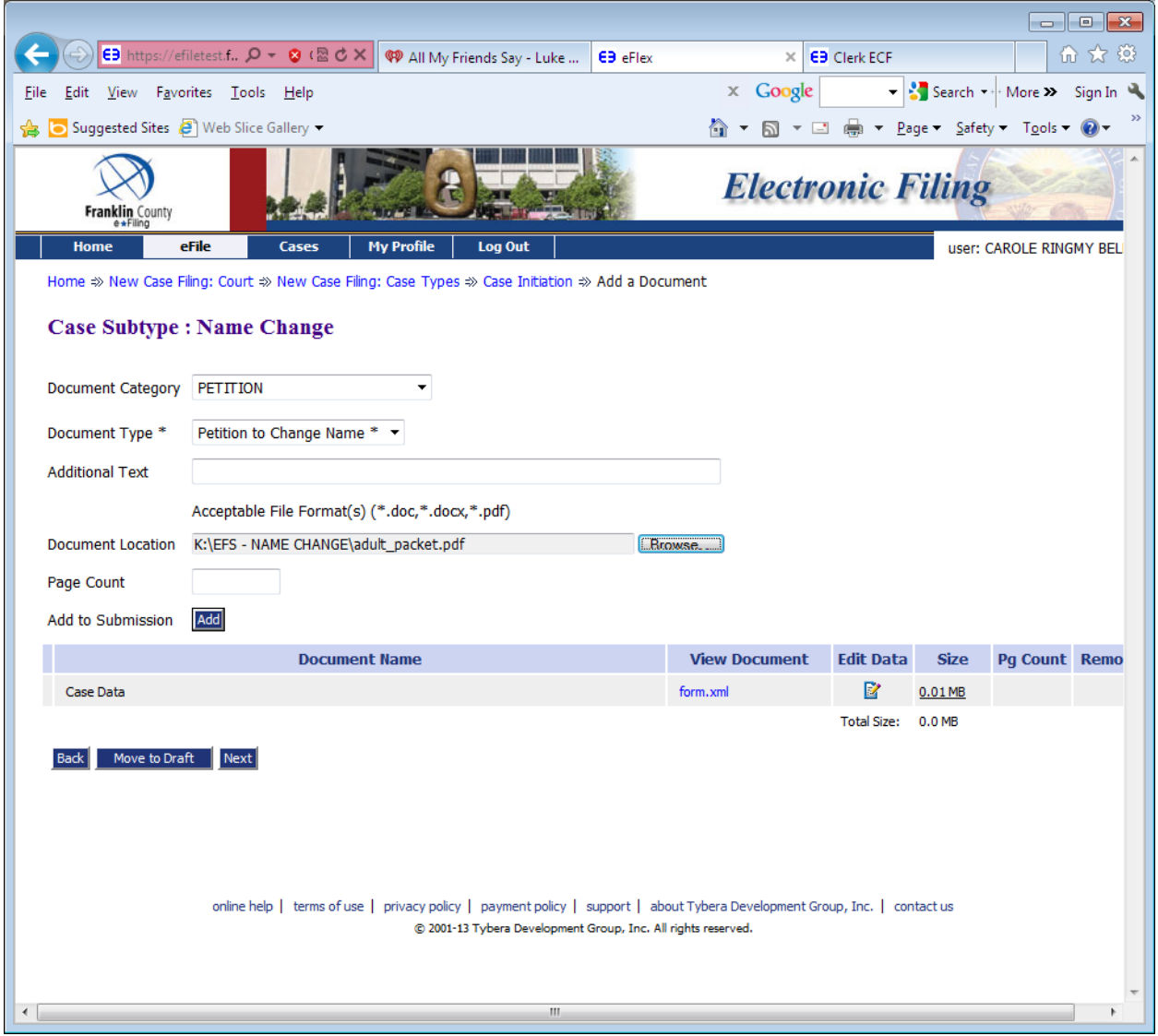

This will take you to the Misc Petition screen to enter current name, alias and desired new name.

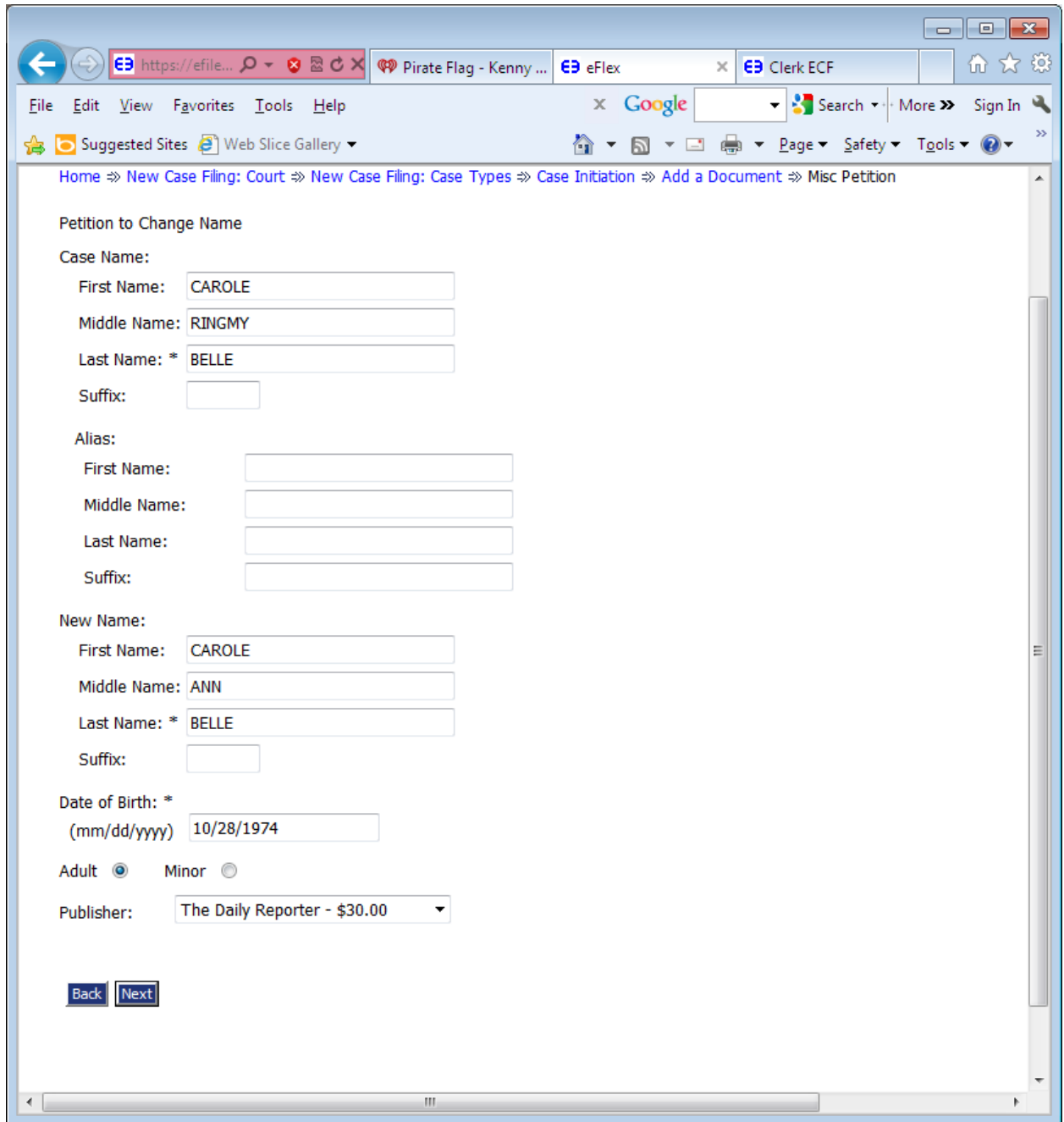

Be sure to enter Case Name, an Alias if you use one, New Name, Date of Birth, choose Adult or Minor. IF THE NAME CHANGE IS FOR A MINOR WHOSE PARENT CAN NOT BE FOUND choose a Publisher either The Columbus Dispatch for \$50.00 or The Daily Reporter for \$30.00. The Court will take care of sending the publication information to the selected newspaper.

Choose the Next button at the bottom of the page.

This will take you back to the Add a Document page. Other documents, such as Driver's License, Birth Certificate, etc., are required to be filed with the Court and can be uploaded at this time. If you do not have a scanner, you may bring in to the Court other required documents on the hearing date and the Court can scan and e-File those documents for you.

Once all documents have been uploaded, choose the Next button at the bottom of the page.

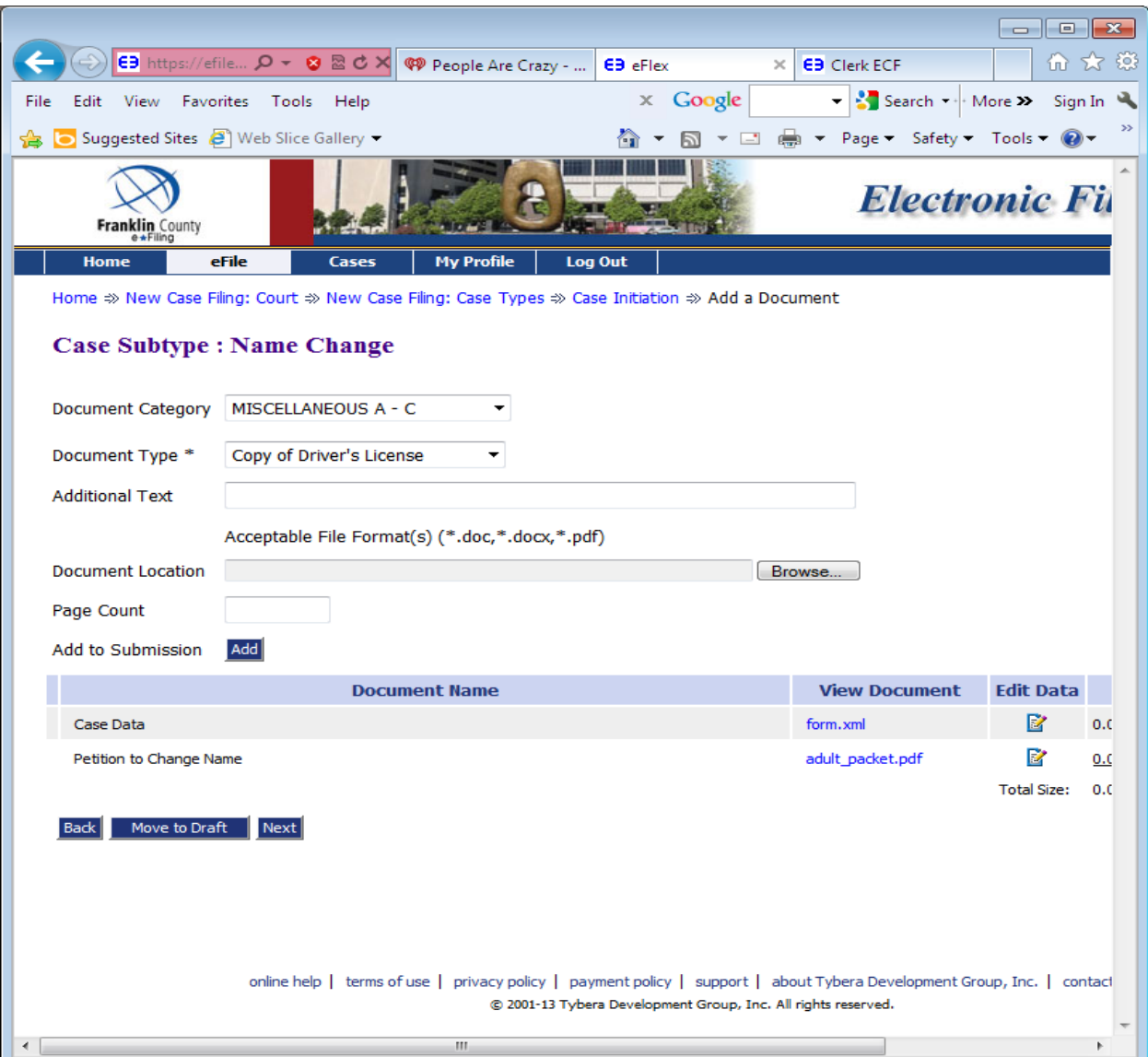

This will take you to the Review and Approve Filing page. By choosing the link under the View Document, you can look at all your documents one last time prior to submitting them to make sure you have uploaded the correct documents.

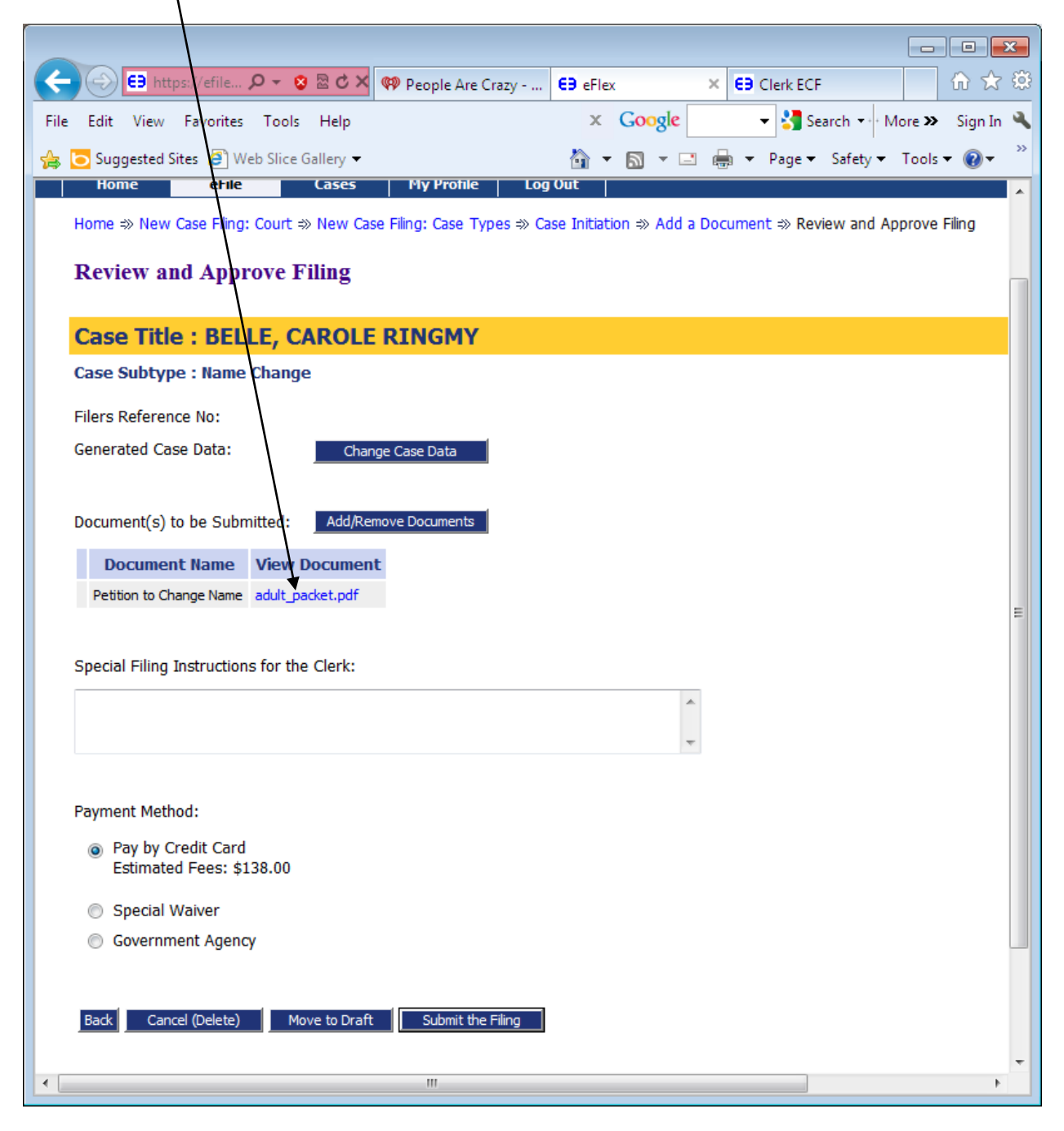

If everything is ready to submit, choose the Payment Method: Pay by Credit Card radio button. Choose the Submit the Filing button.

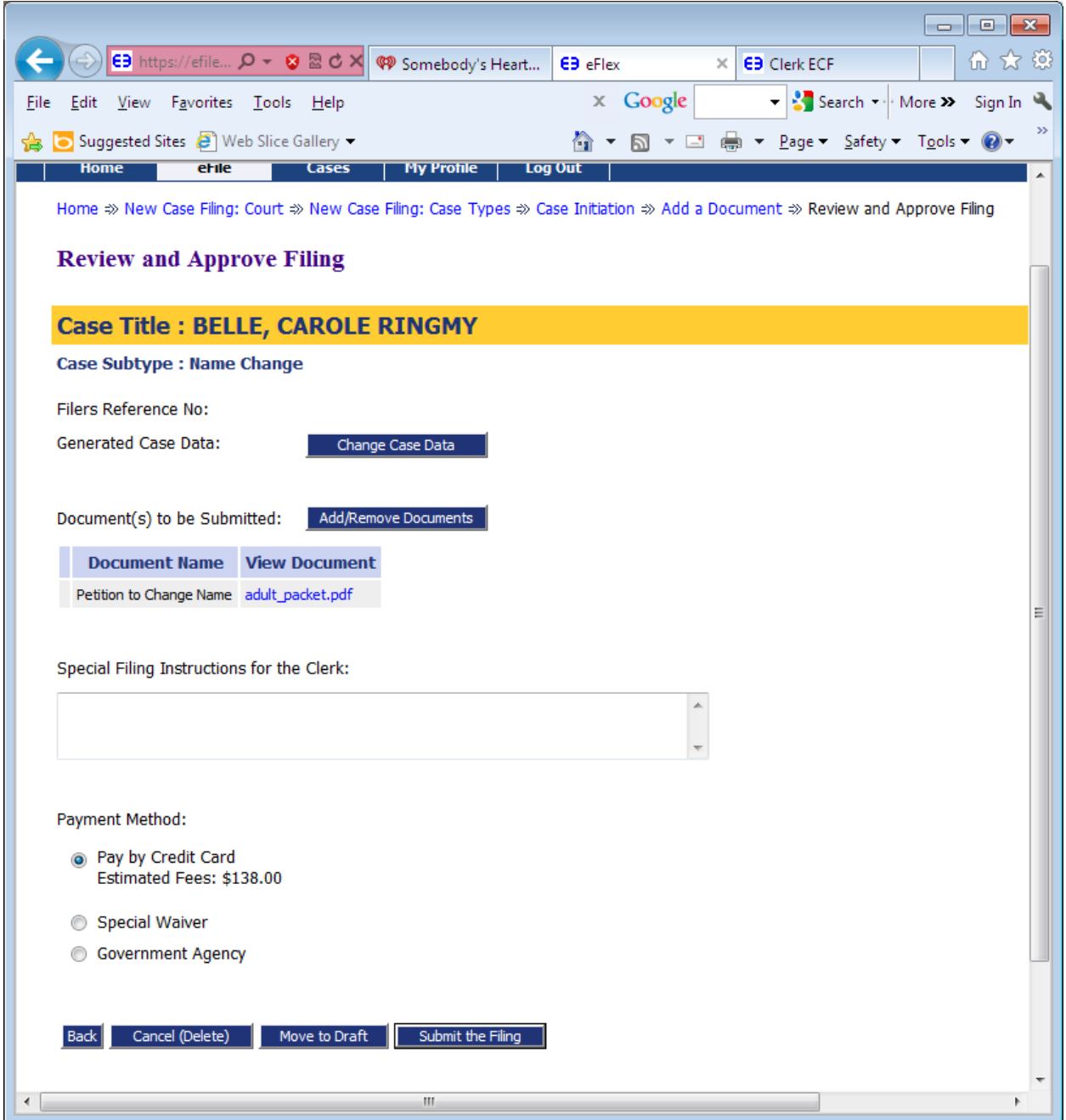

The below window will open up. Choose OK.

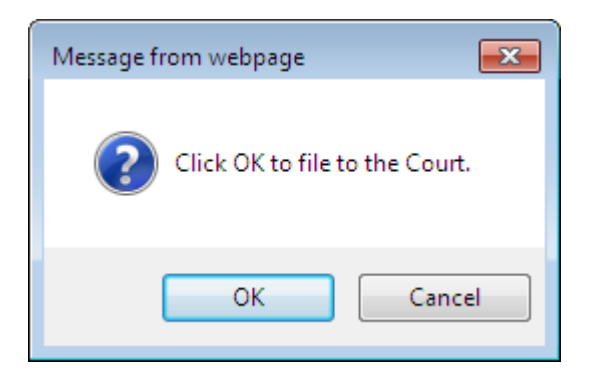

This will take you to the PayGov.US page where you will enter your credit / debit card information.

Once you have entered all required information, choose the green Review and Pay button.

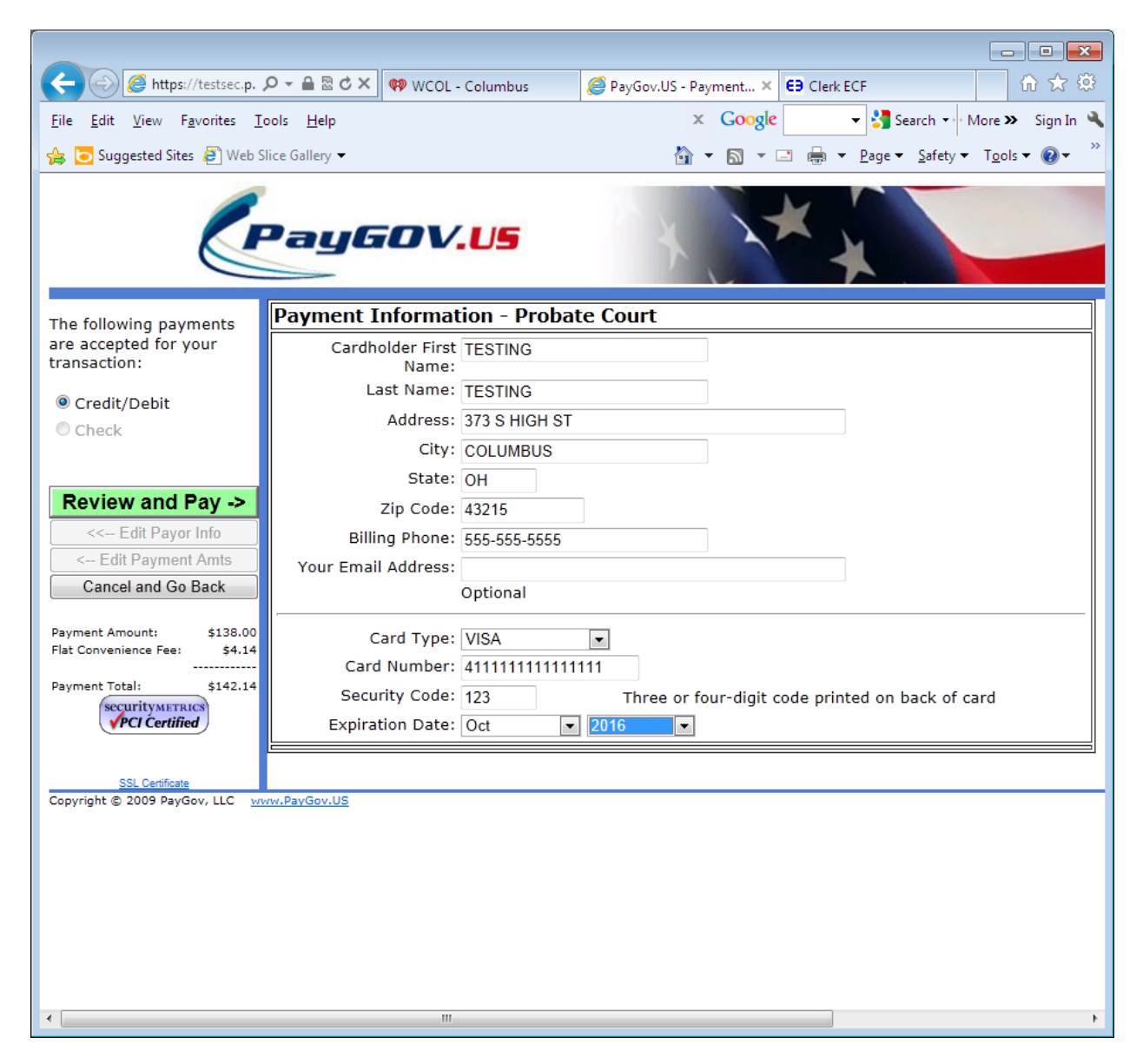

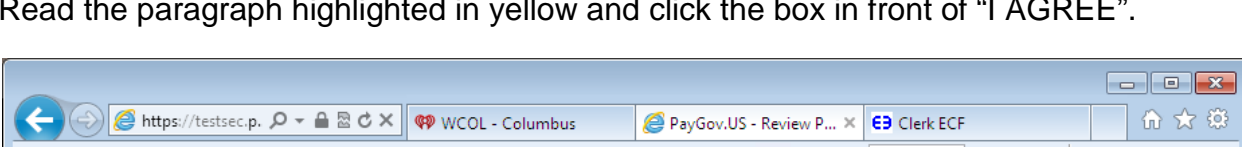

Read the paragraph highlighted in yellow and click the box in front of "I AGREE".

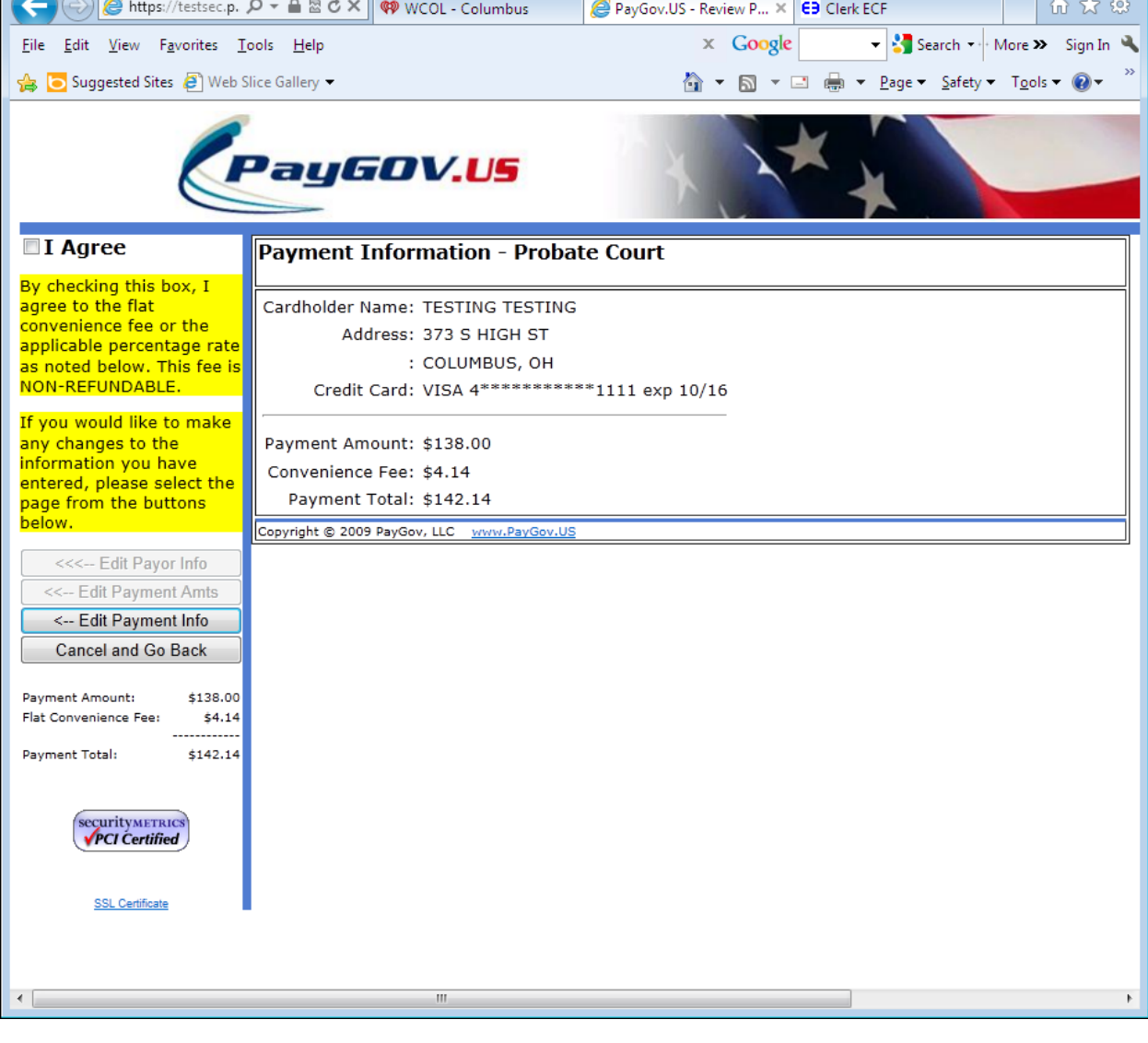

Choose the Green Submit Payment button.

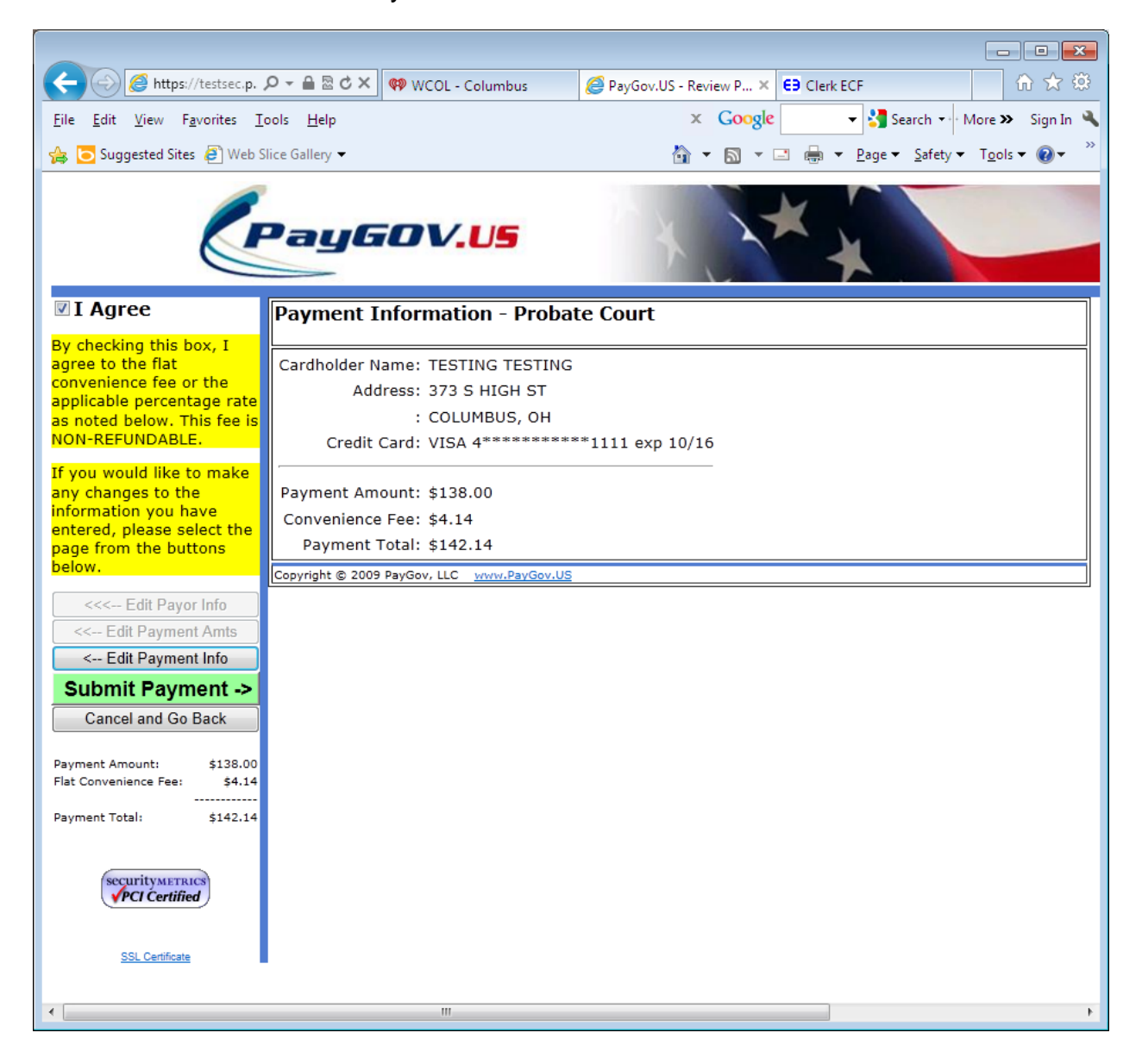

You will be directed to the below page.

Your filing has been submitted to the Court and you will receive an e-mail once the clerk has accepted your filing.

To check on the status of your Name Change Petition choose the blue Filing Status button.

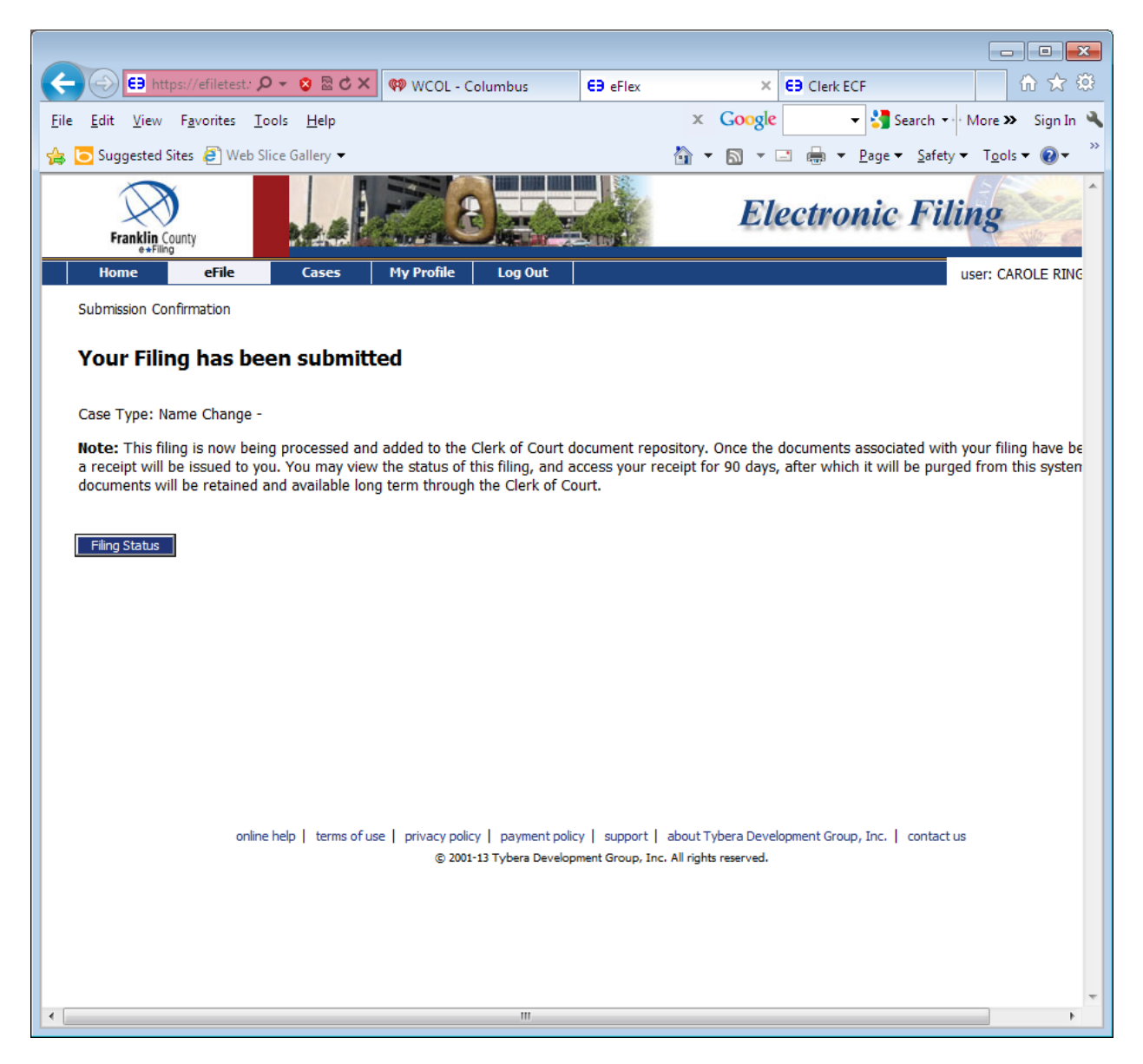

## Filing Status

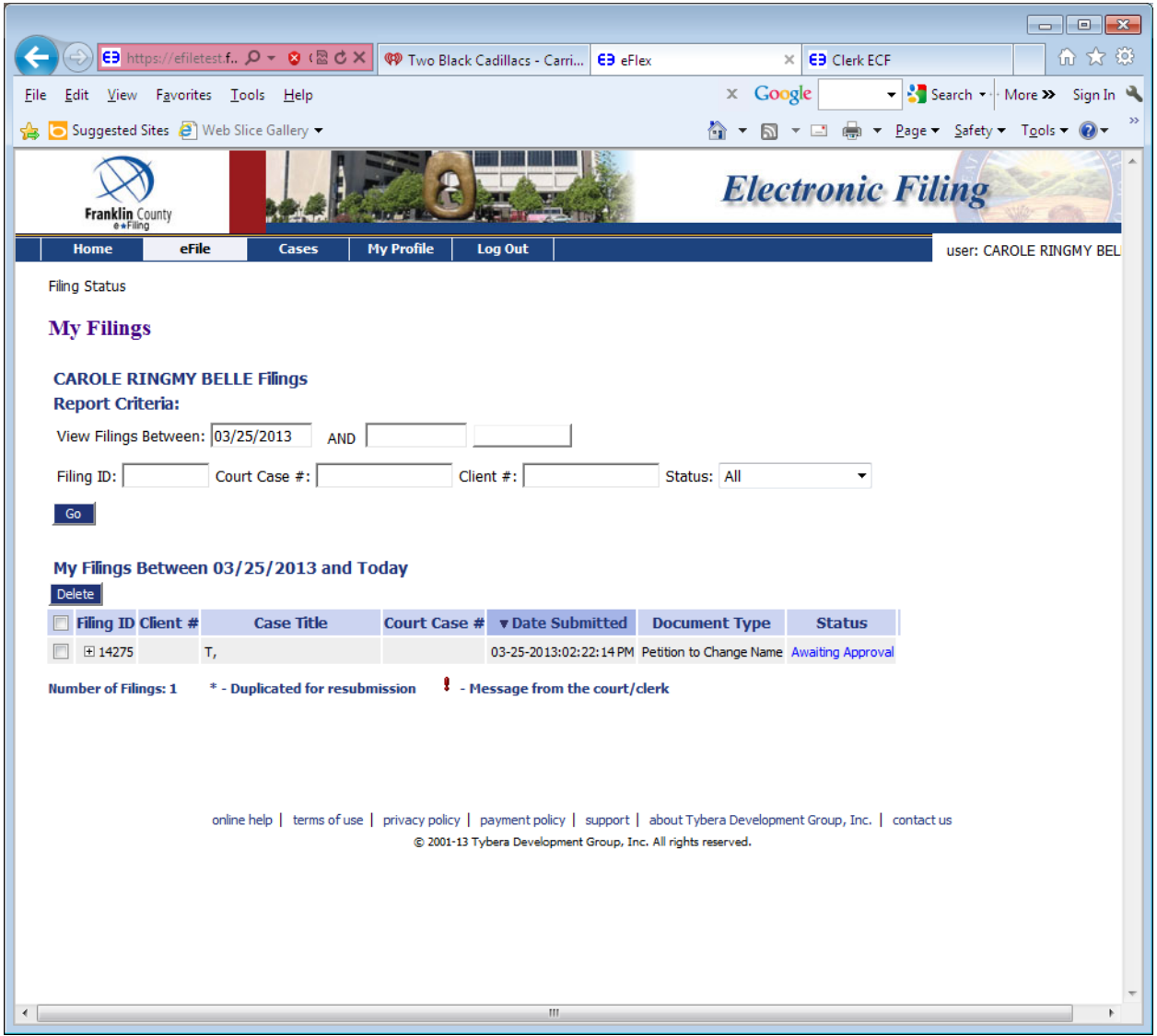

Currently your status is at Awaiting Approval, meaning it is waiting on the clerk to go through your petition packet and approve it.

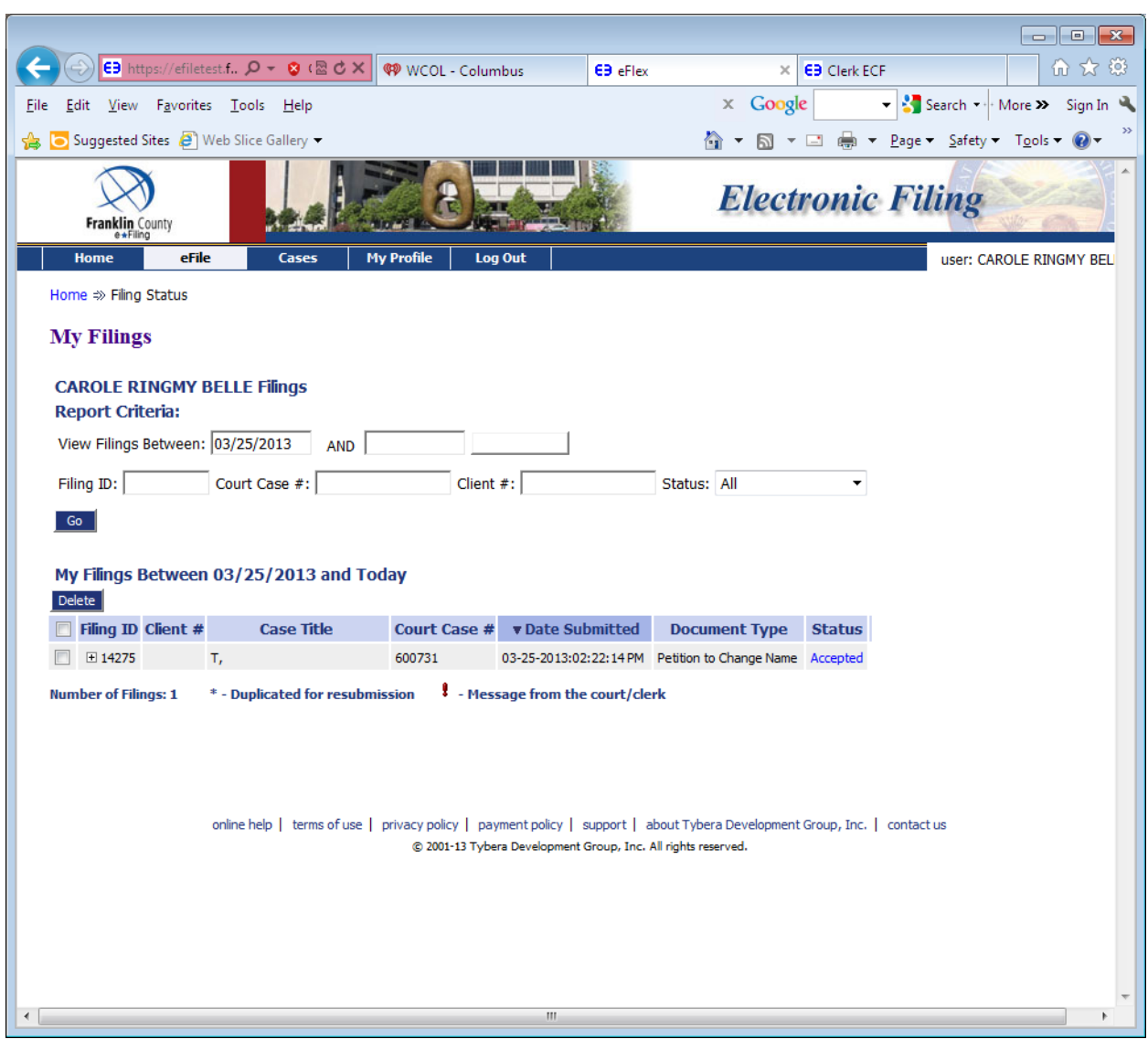

When the clerk accepts your petition, the status will change to Accepted.

After your Name Change Petition has been filed, the Court will file an Entry Setting Hearing. You are required to check your case history to see what date and time your hearing has been scheduled. Click on the hyperlink of the document titled 'Entry Setting Hearing and Ordering Notice for Name Change Application'. If the hearing date and time is not acceptable you must contact the Court within 2 business days for a new hearing date and time.

To check Case History:

From the Home Page, go into My Recent Cases. The case for your name change should be in the list under Search My Cases. If not, you can enter the case number, make sure the Court is on Probate Court, Court of Common Pleas, and enter your current last name, choose the History button and you will be able to see your petition and the Entry Setting Hearing.

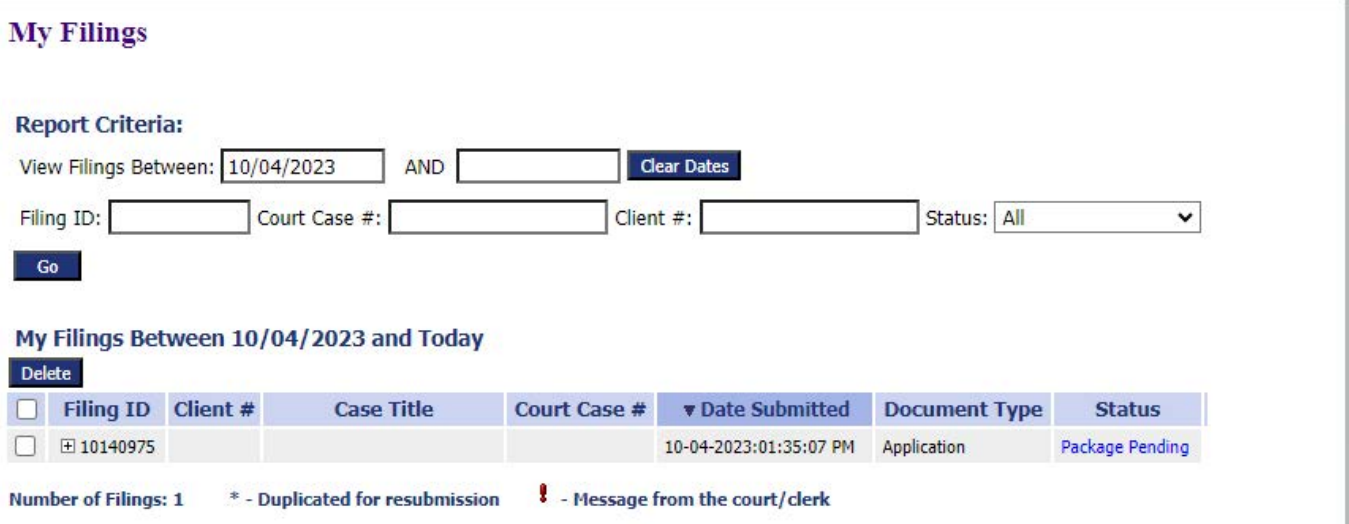